# EZL-70 用户说明书

Version 2.2

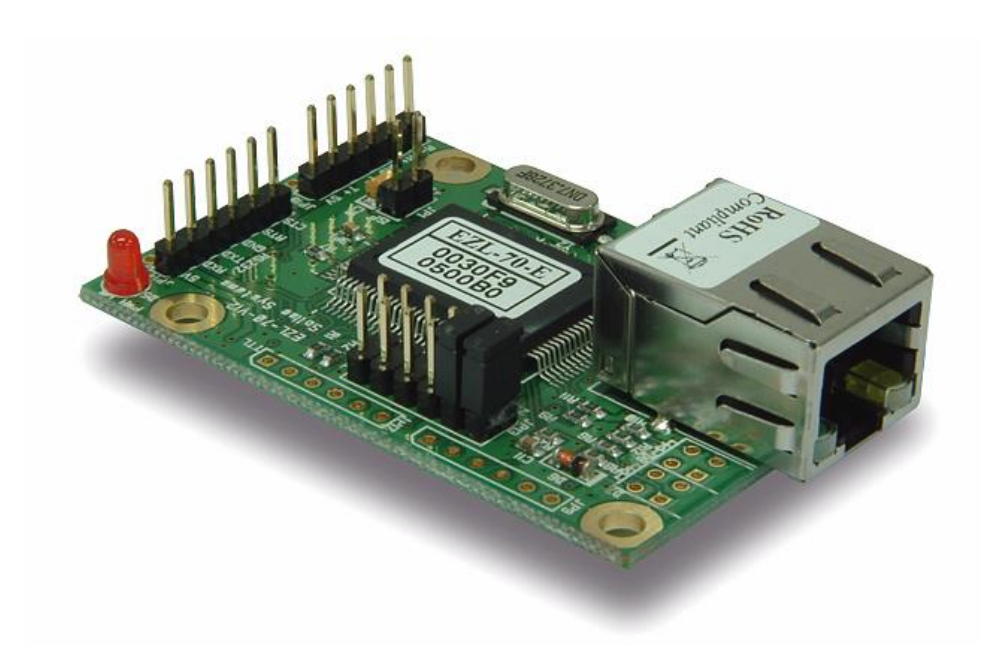

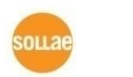

솔내시스템 (주)

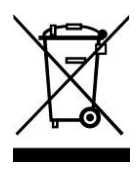

**To all residents of the European Union**

**Important environmental information about this product**

**This symbol on this unit or the package indicates that disposal of this unit after its lifecycle could harm the environment. Do not dispose of the unit as unsorted municipal** 

**waste; it should be brought to a specialized company for recycling. It is your responsibility to return this unit to your local recycling service. Respect your local environmental regulation. If in doubt, contact your local waste disposal authorities.**

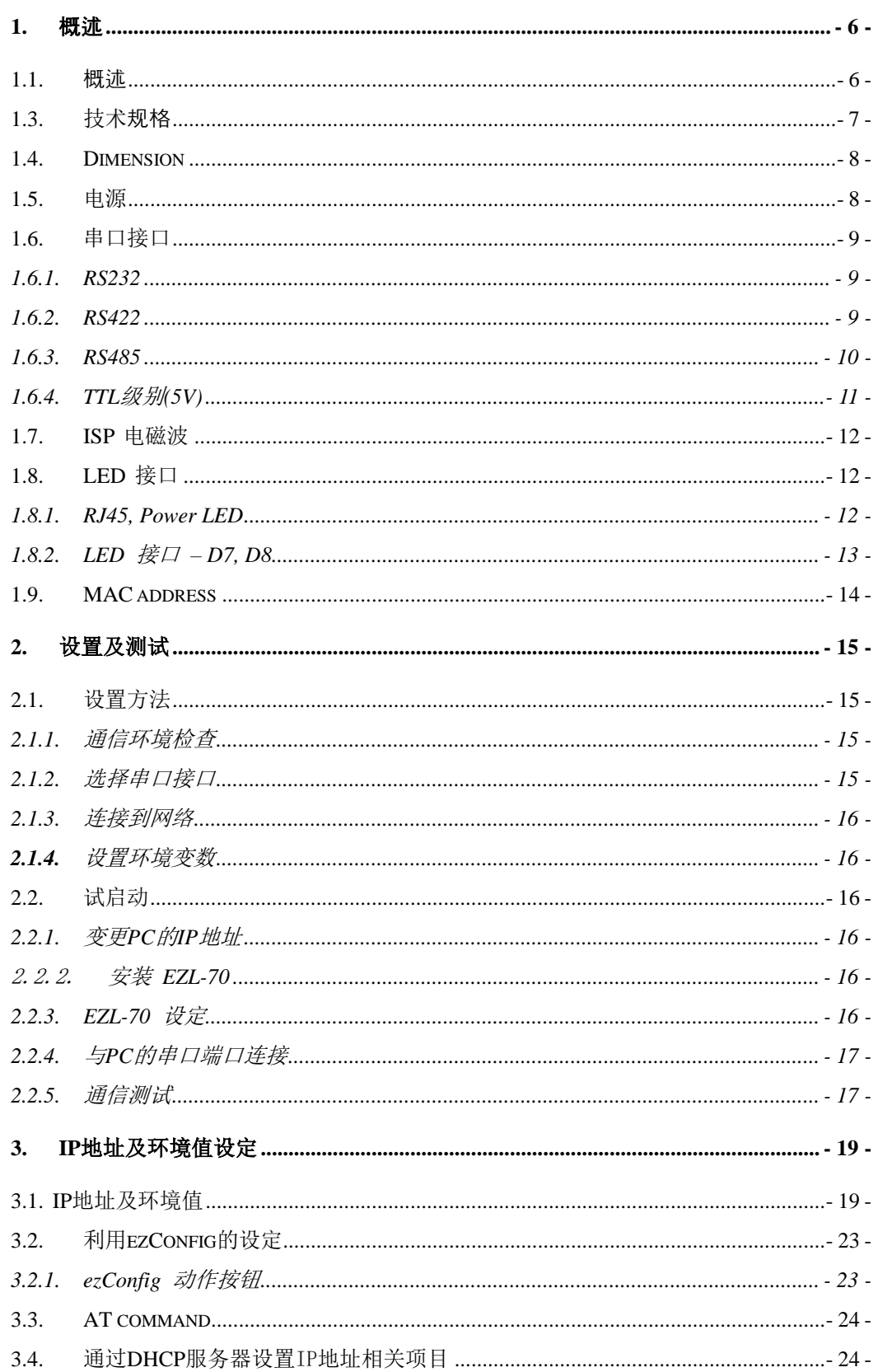

- 目录 -

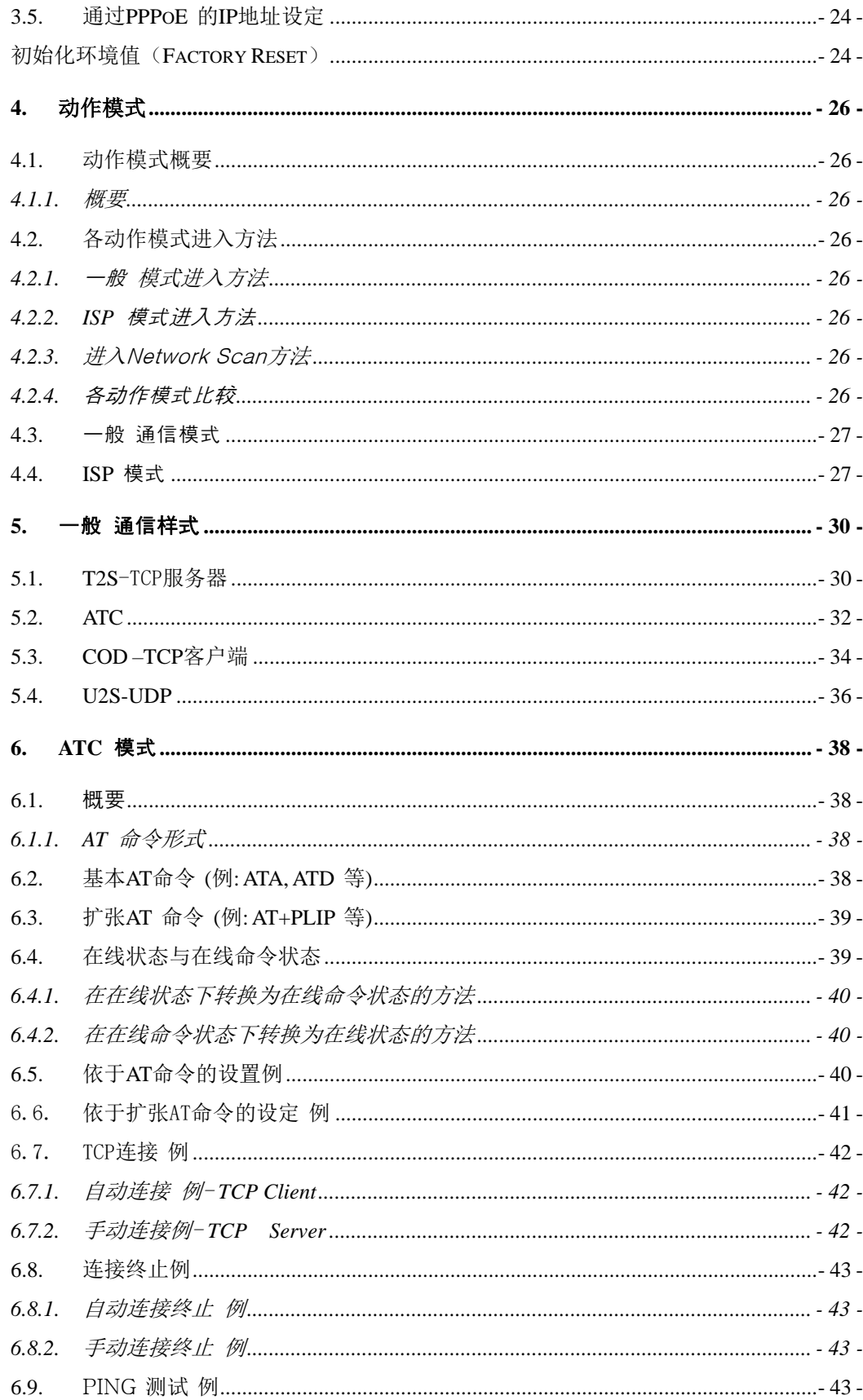

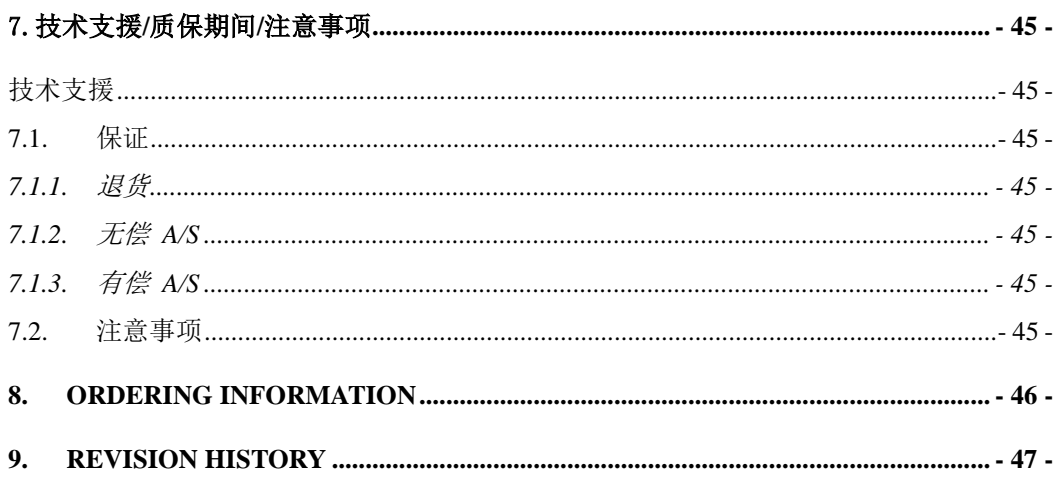

# <span id="page-5-0"></span>**1.** 概述

#### <span id="page-5-1"></span>1.1. 概述

随着互联网的不断发展,通过因特网通信的技能要求日趋增加成为趋势。

为了通过因特网通信,需要使用TCP/IP通信协议。即,某设备若要与因特网连接, 必须体现TCP/IP协议。如要使用TCP/IP协议或直接研究TCP/IP协议,或将公开 的TCP/IP协议移植或使用运营体制。但以上方法将对于时间,费用及技术层面都 有所负担。

SOLLAE SYSTEMS的串口↔ TCP/IP协议转换器产品组的ezTCP系列作为"只 连接串口端口"提供TCP/IP通信技能(因特网通信技能)。ezTCP提供自串口传过 来的数据经过TCP/IP处理之后传到因特网,自因特网传输的数据经TCP/IP处理后 将实际数据传输到串口的技能。

EZL-70是 ezTCP 产品组中,通过 Ethernet提供TCP/IP 通信的产品。 换句话说, 与其他种类的 ezTCP相同, EZL-70提供自串口传来的数据通过TCP/IP处理后发送 到局域网,自局域网传来的TCP/IP数据通过TCP/IP 处理后将数据传送到串口的技 能。

EZL-70是将TCP/IP技术以最小状态应用在硬件的低价普及TCP/IP技术的产品。EZ L-70不仅提供TCP/IP/UDP还提供DHCP技能及PPPoE技能。所以适用于有线网络 及xDSL网络。

EZL-70作为模块形/嵌入形产品内置了RS232, RS422, RS485, TTL(5V)接口可与 多种串口设备进行通信。

 因 现有 EZL-70的CPU ATmega64L停产,将由ATmega64A替换的 EZL-70 (A) 自2010年的下半年开始生产/销售。 EZL-70(A)与现有产品基本相同,特点 上有一点不同及消费的电流更省。

<span id="page-6-0"></span>1.3. 技术规格

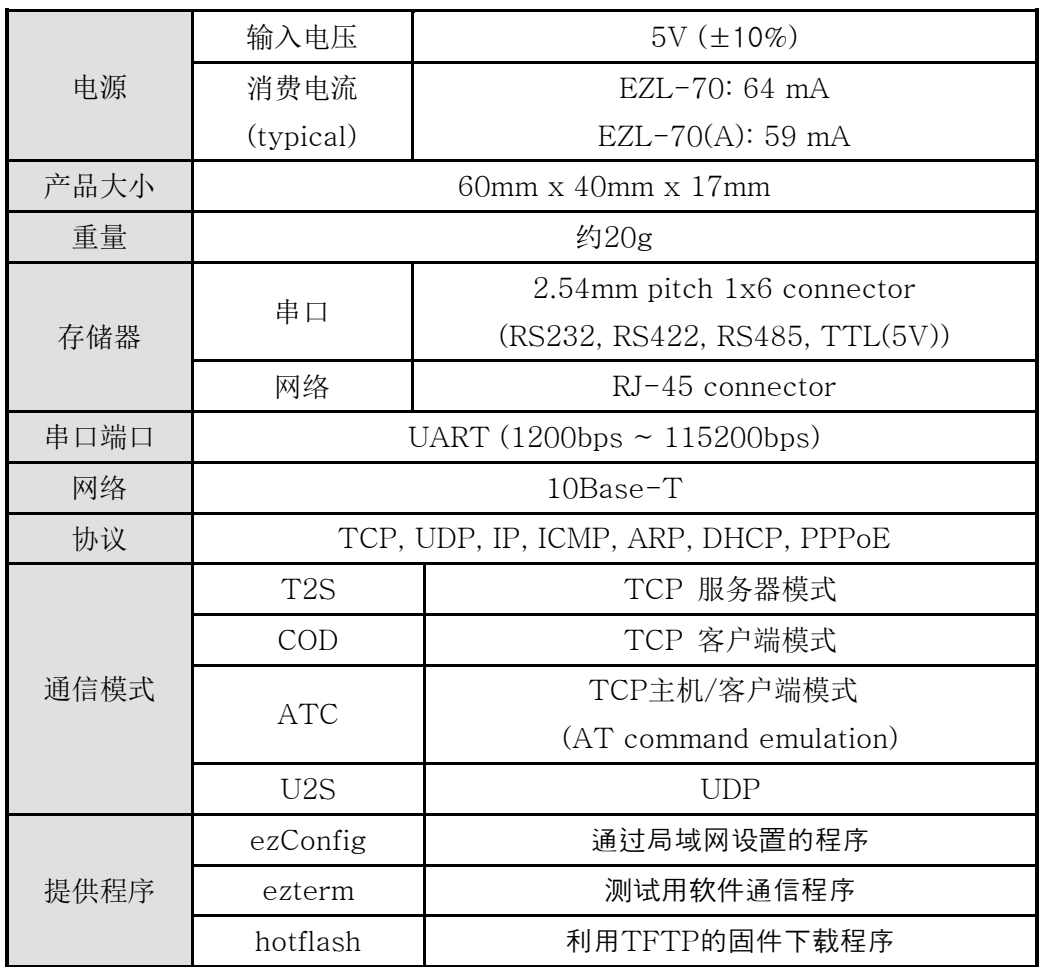

提供的程序及 EZL-70 固件可在我公司网站([http://www.eztcp.com\)](http://www.eztcp.com/)下载。

# <span id="page-7-0"></span>1.4. Dimension

EZL-70的 Dimension如下。下面标示的Dimension的单位是mm。

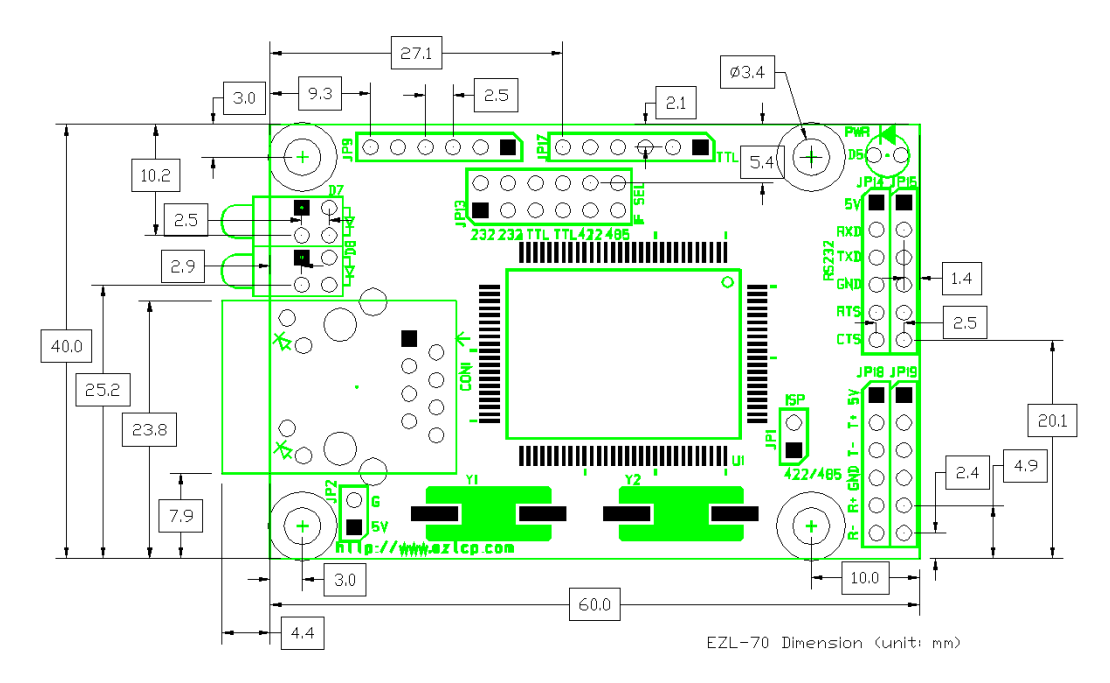

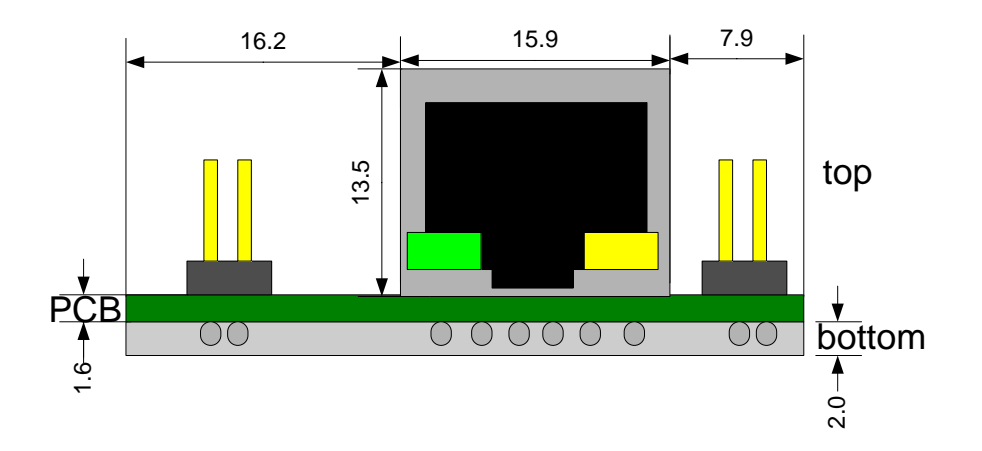

# <span id="page-7-1"></span>1.5. 电源

JP2是附加的电源输入端口。电源通过 JP13, JP14, JP15, JP18, JP19的VCC 与GND接收输入,通过JP2也同样可以接收输入。

## <span id="page-8-0"></span>1.6. 串口接口

EZL-70提供 RS232, RS422, RS485, TTL等4种串口接口。各串口接口按JP13 的电磁波同如下选择。

#### <span id="page-8-1"></span>1.6.1. RS232

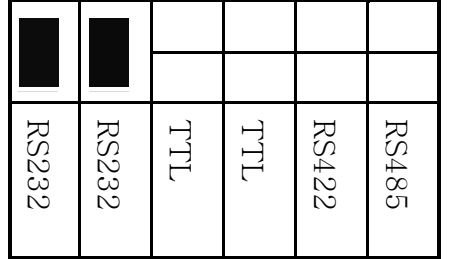

通过RS232连接时通过JP14与JP15进行连接。

在JP14粘贴着2.54mm pitch的header;在JP15为了适用使用者连接留出了一定 位置。

各针规格如下。

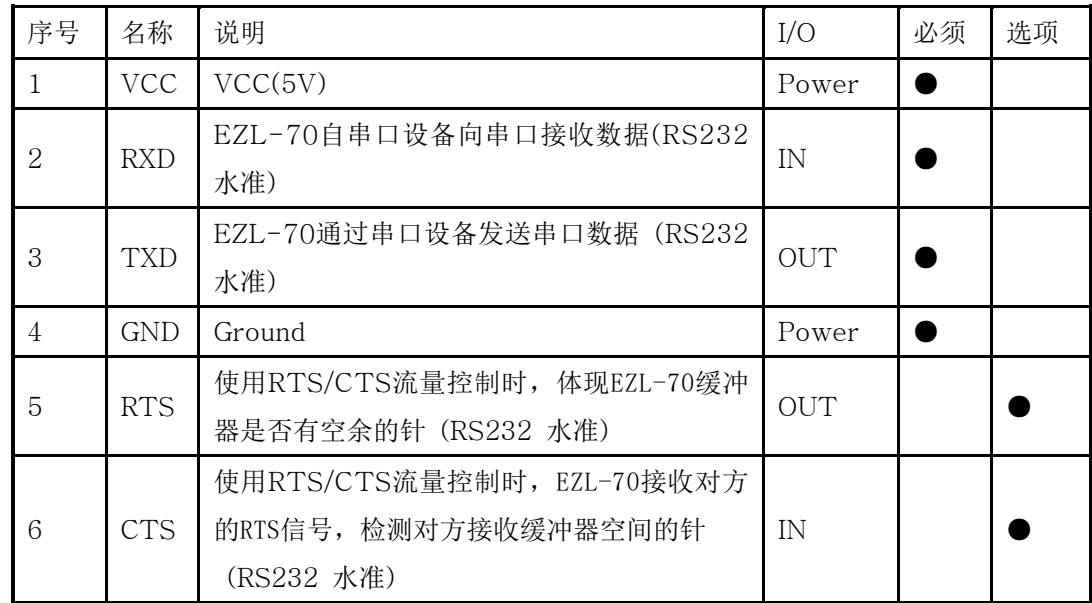

[JP14与JP15的针规格]

#### <span id="page-8-2"></span>1.6.2. RS422

RS422作为differential通信方式,分为接收线和发送线进行通信通过full-duplex 进行通信。

如果要使用RS422需要按如下选择JP13。

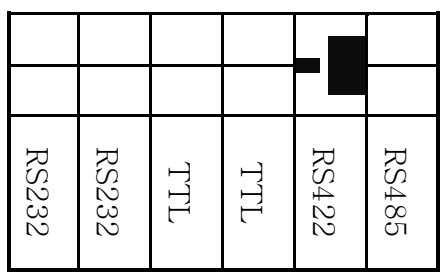

通过RS422连接时通过JP18与JP19作进行连接。

在JP18粘贴着2.54mm pitch的header;在JP19为了适用使用者连接留出了一定 位置。

各针的规格如下。

| 序号              | 名称         | 说明         | I/O        | 必须 | 选择 |
|-----------------|------------|------------|------------|----|----|
| 1               | <b>VCC</b> | VCC(5V)    | Power      |    |    |
| 2               | $T+$       | RS422 输出 + | <b>OUT</b> |    |    |
| 3               | $T-$       | RS422 输出 - | <b>OUT</b> |    |    |
| 4               | <b>GND</b> | Ground     | Power      |    |    |
| 5               | $R+$       | RS422 输入 + | IN         |    |    |
| $6\phantom{1}6$ | $R-$       | RS422 输入 - | IN         |    |    |

[JP18与JP19的针规格 ]

#### <span id="page-9-0"></span>1.6.3. RS485

RS485是通过differential电压通信的方式接收线与发送线相同,故通过halfduplex进行通信。选用RS485的情况下JP13的电磁波要如下选择。

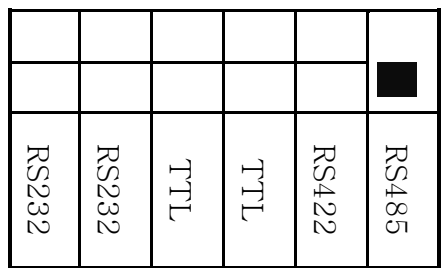

通过RS485连接时通过JP18与JP19进行连接。

在JP18粘贴了2.54mm pitch header; 在JP19为了适用使用者连接留出了一定位 置。

各针的规格如下。

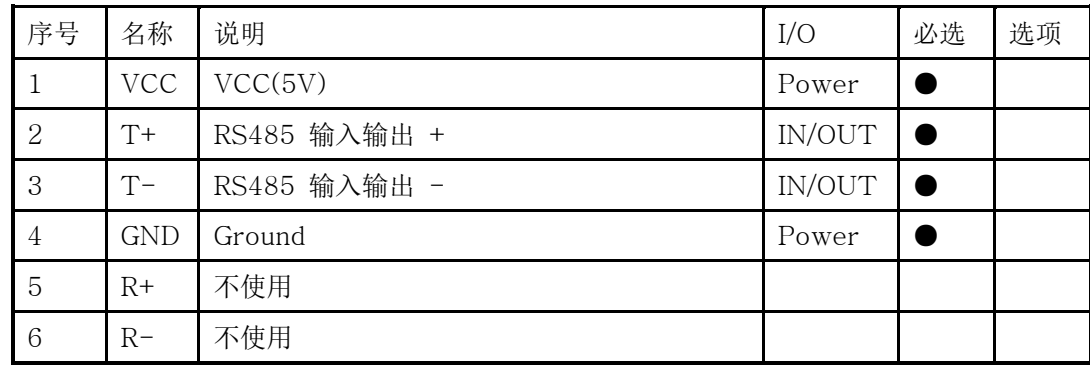

#### [JP18与JP19的针规格]

#### <span id="page-10-0"></span>1.6.4. TTL级别(5V)

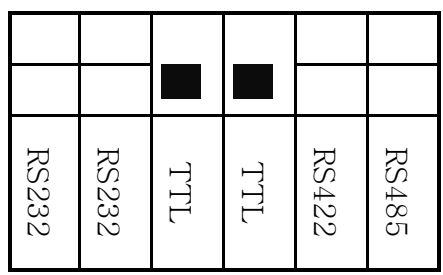

EZL-70可以通过5V TTL水准进行通信。为了按5V TTL水准通信,需要如上 图所示需要连接TTL端的电磁波。

通信用接口端口使用者需要通过 JP17连接。

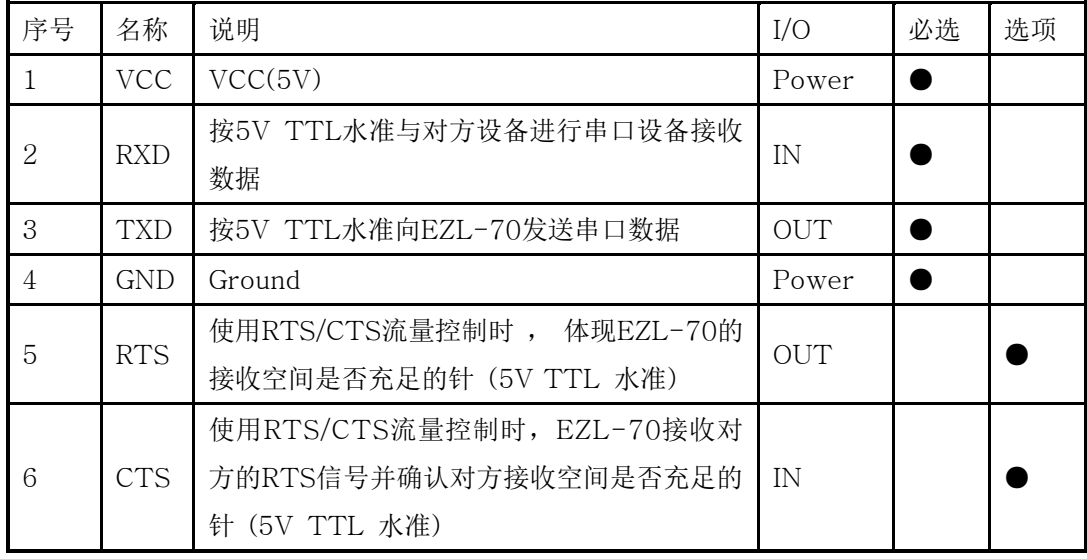

#### [JP17的针规格]

下面是TTL级别通信时要通信的长期特性。

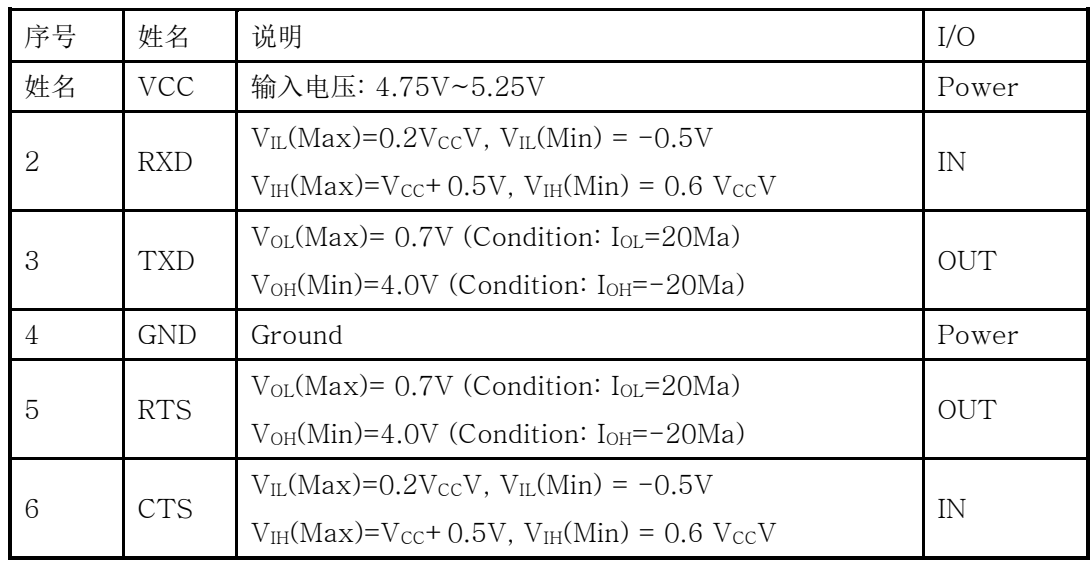

# <span id="page-11-0"></span>1.7. ISP 电磁波

EZL-70通过网络可以下载固件。 为了下载EZL-70的固件,需要将ISP电磁波(JP1) 连接到电磁波后加电并按ISP模式启动。

# <span id="page-11-1"></span>1.8. LED 接口

#### <span id="page-11-2"></span>1.8.1. RJ45, Power LED

RJ45连接上有黄色和绿色两个LED。黄色LED如下表所示体现EZL-70的IP状态,同 时自LAN端口发送数据时闪。绿色LED在LAN端口连接到HUB时亮,接收LAN数据时闪。 红色LED(D5)在加电时亮。

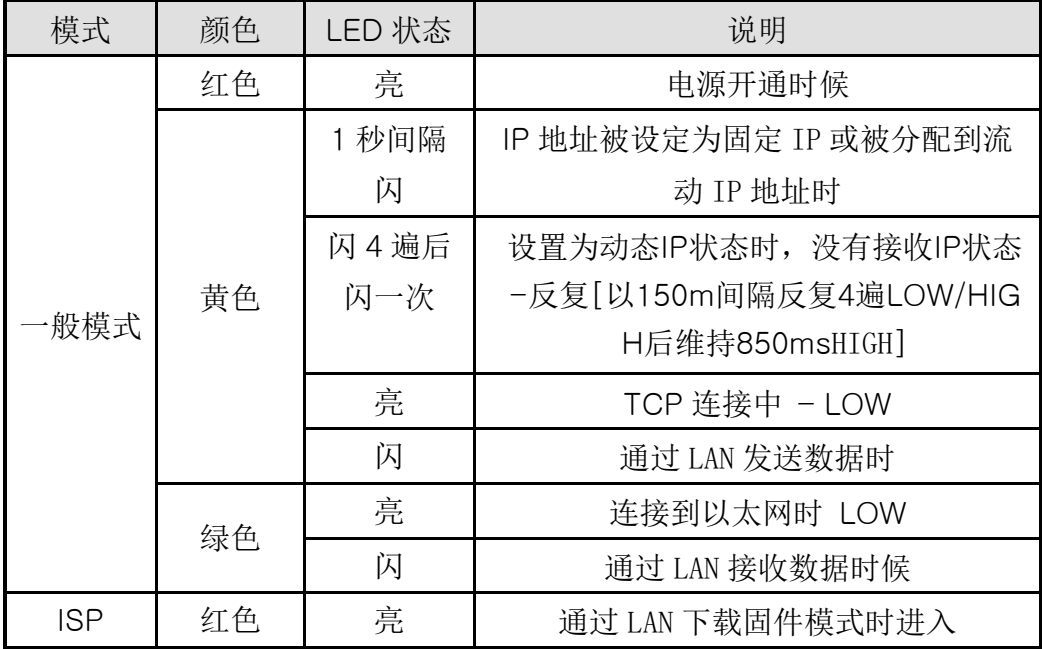

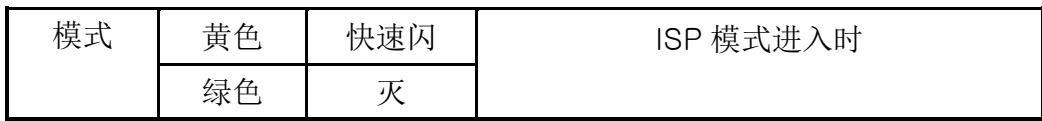

# <span id="page-12-0"></span>1.8.2. LED 接口 – D7, D8

EZL-70设置成为,使用者可自行连接到使用者的LED。必要时使用者参考一下部 分连接到LED即可。(内部有330相关电路故不需要附加事项。) D7, D8如下所示。

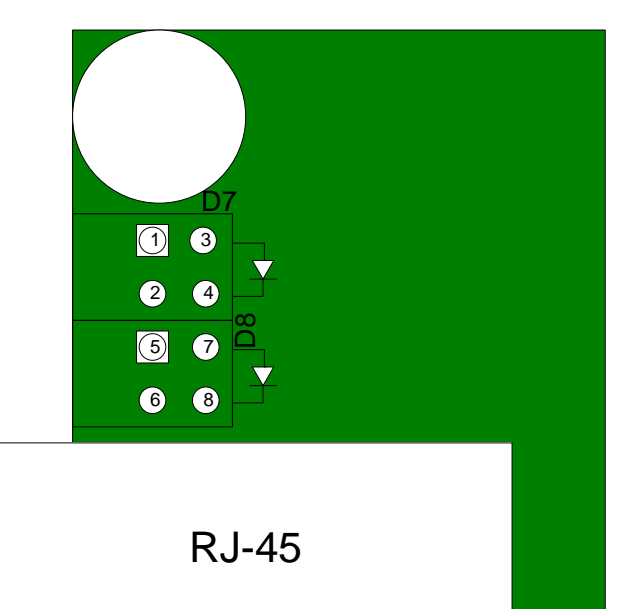

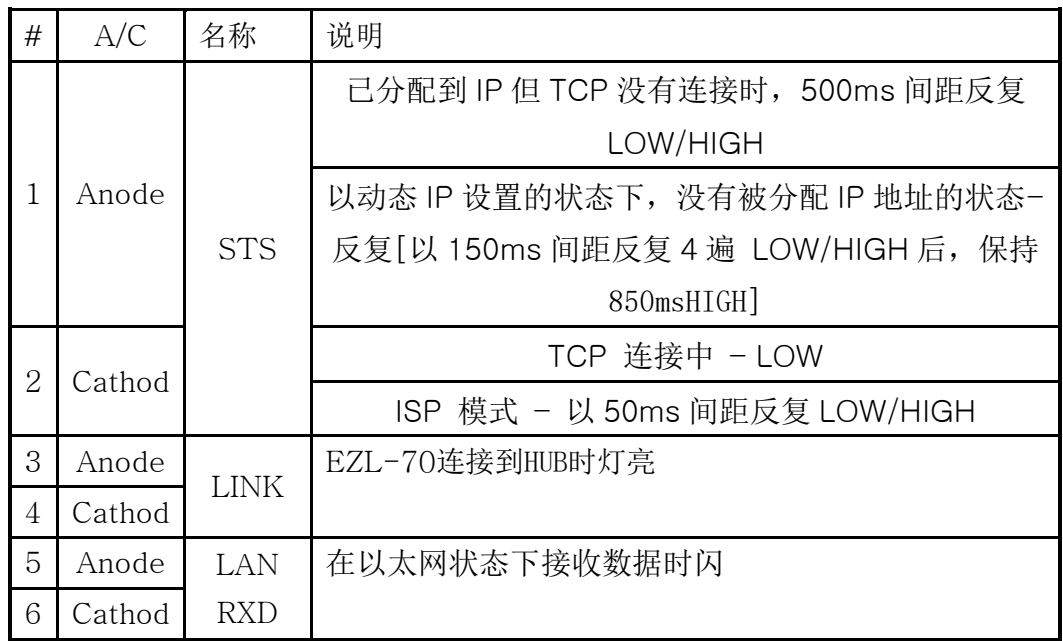

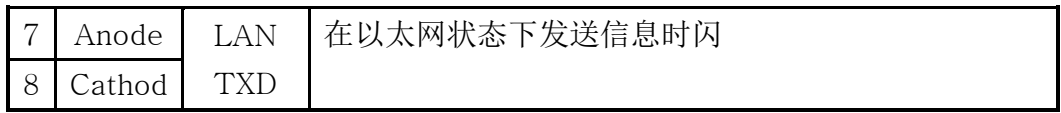

## <span id="page-13-0"></span>1.9. MAC address

以太网设备各自特有的6个字节的硬件地址,本EZL-70也一样在工厂设置硬件地址 出厂。硬件地址名称称为 MAC地址。硬件地址是使用者无法变更的。以太网地址以 条码形式印刷在 EZL-70上端粘贴的贴纸上。

# <span id="page-14-0"></span>**2.** 设置及测试

下面说明的设置及试动作是在假设使用 RS232接口的情况下纪录的。

## <span id="page-14-1"></span>2.1. 设置方法

将 EZL-70按如下过程设置即可。

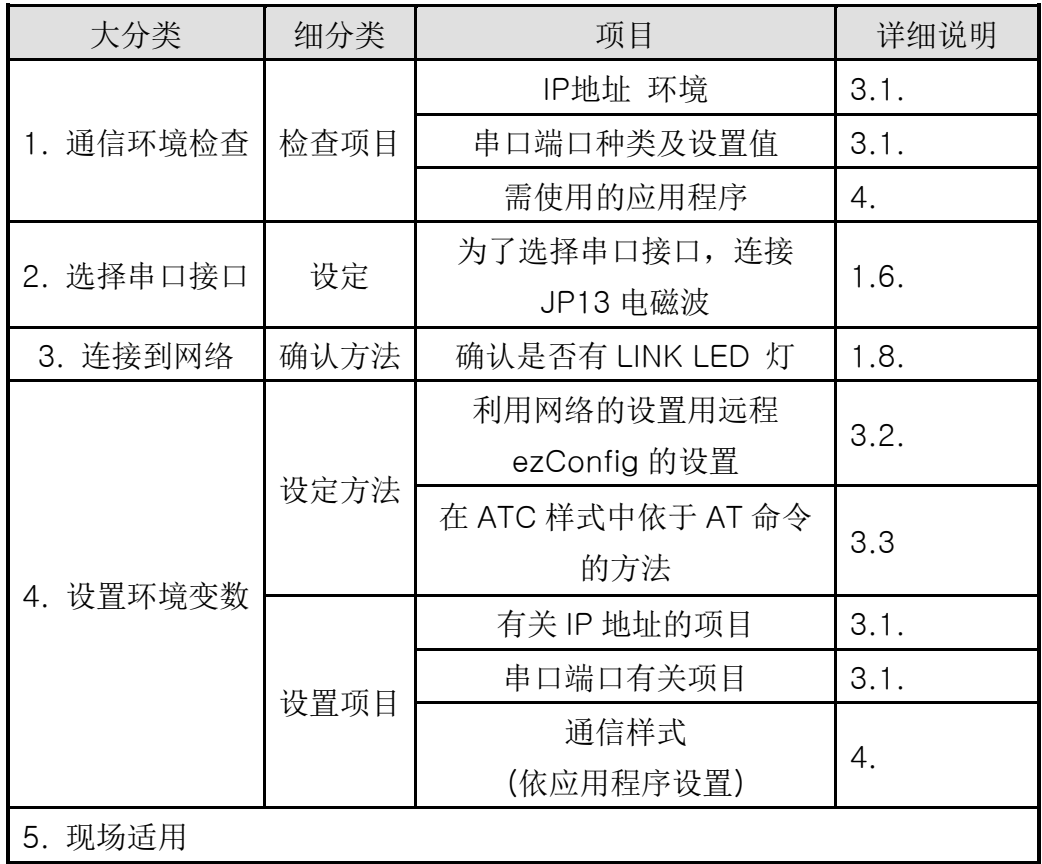

#### <span id="page-14-2"></span>2.1.1. 通信环境检查

在设置 EZL-70前必须确认设置EZL-70的网络环境。使用者需要确认的事项如下。

- ⚫ IP地址环境(Local IP, Subnet Mask, Gateway 等)
- ⚫ 待连接设备的串口端口种类(RS232, RS422, RS485, TTL 等)
- ⚫ 待连接设备的串口端口项目(Baud rate, Data bit, Parity, Stop bit)
- ⚫ 欲使用的应用程序的协议(TCP/UDP, Server/Client 等)

<span id="page-14-3"></span>2.1.2. 选择串口接口

EZL-70可通过RS232, RS422, RS485及5V TTL方式进行串口连接。为了各接 口需要将JP13连接到合适的电磁波上。

#### <span id="page-15-0"></span>2.1.3. 连接到网络

在EZL-70上连接5v电源,并与要连接的网络1:1进行连接。

#### <span id="page-15-1"></span>**2.1.4.** 设置环境变数

连接到网络之后,通过利用设置环境变数的 ezConfig 程序设置有关 IP 地址相关的 项目,有关串口端口的项目,通信样式相关的项目等。

#### <span id="page-15-2"></span>2.2. 试启动

下面按照如下顺序测试即可。在这里详细的测试启动说明是在 PC 的 IP 设置为 10.1.0.2 的前提下。

#### <span id="page-15-3"></span>2.2.1. 变更PC的IP地址

将PC的IP地址如下变更。

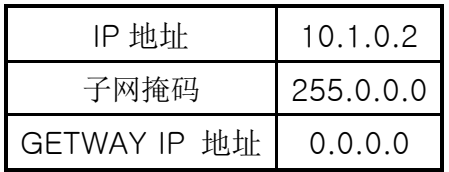

#### <span id="page-15-4"></span>2.2.2. 安装 EZL-70

与连接在PC的HUB与EZL-70间通过LAN线连接,给EZL-70加5V电源。 供电后RJ-45的黄灯闪,LAN正常连接的状态下 RJ-45的绿灯亮。

#### <span id="page-15-5"></span>2.2.3. EZL-70 设定

利用 ezTCP的设置用程序ezConfig变更EZL-70设置。变更方法如下。

实行ezConfig, 在 ezConfig对话框按[Search ezTCP]按钮, ezConfig将会搜索全 部在 local network的ezTCP。

检测到ezTCP在[Search List]对话框中显示 ezTCP的 MAC地址。( MAC地址表 示在外壳下端 。)

选择相对应的MAC地址之后,按如下图所示设置相应设置值并按[Write]按钮保存设 定值。

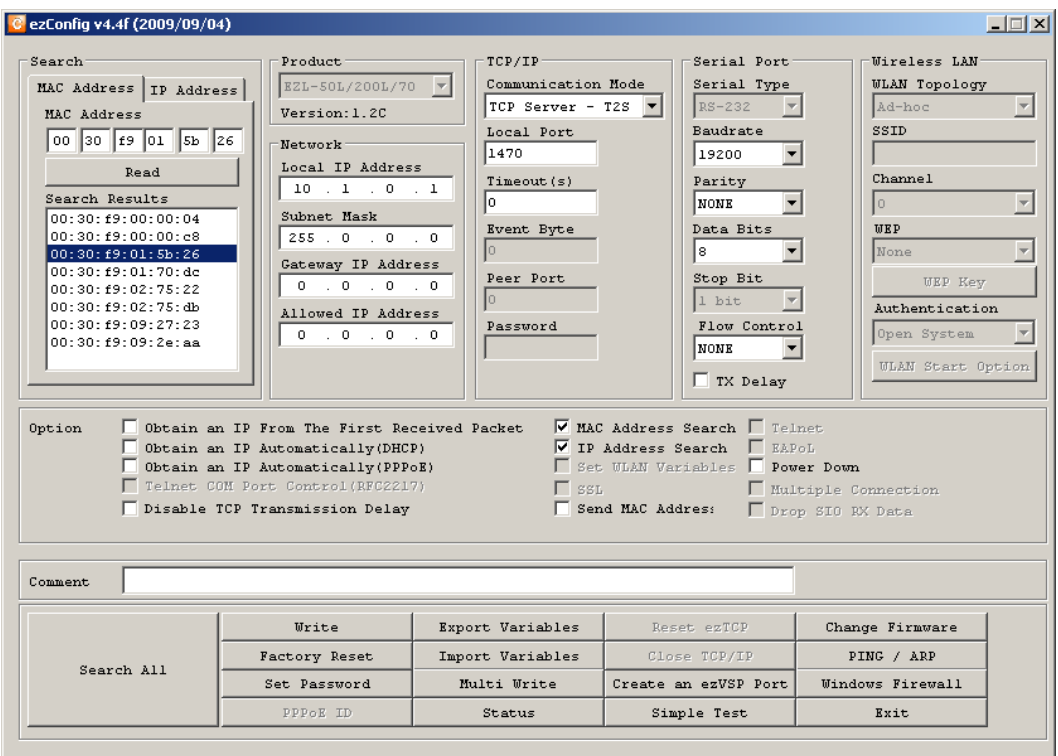

### <span id="page-16-0"></span>2.2.4. 与PC的串口端口连接

断开EZL-70的电源后,将EZL-70的JP13按如下图所示选择RS232用连接,EZL-7 0的接口选择RS232。

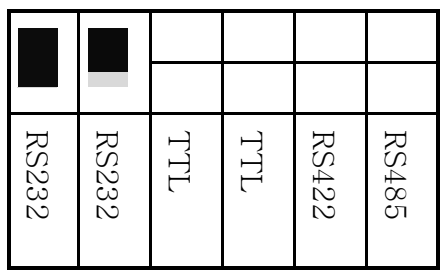

通过串口线将PC的串口端口与 EZL-70的串口端口(RS232接口, JP14或是 JP15) 连接。连接后实施超级终端,Tera Term等串口通信程序。串口程序实施后,将串口 端口设置为等同于EZL-70值选择为[19200bps, data bit 8 bit, Stop bit 1bit, n o parity],这样准备完毕进行串口通信。

#### <span id="page-16-1"></span>2.2.5. 通信测试

串口通信准备结束后,在PC的DOS窗按如下输入,通过telnet程序连接TCP。 "telnet 10.1.0.1 1470"

TCP连接成功时的RJ-45的黄灯亮。

确认RJ-45的黄灯亮之后, 在telnet窗内输出"123"的数据, 那么在超级终端显示"12 3";在超级终端输入"ABC"的数据,那么在telnet窗内显示"ABC"的数据。 这样表示通信试验成功。

# <span id="page-18-1"></span><span id="page-18-0"></span>**3. IP**地址及环境值设定

# 3.1. IP地址及环境值

为了TCP/IP通信必须设置有关IP地址的相关事项。使用者不紧要设置IP地址的相关 事项还要设置有关串口端的相关事项(每秒位数,数据位,奇偶校验,数据流控制 等 )也需要给 EZL-70设置。

IP地址及串口端相关项目等,可利用我社提供的通过网络远程设置的ezConfig,在AT C模式下使用AT命令设置。

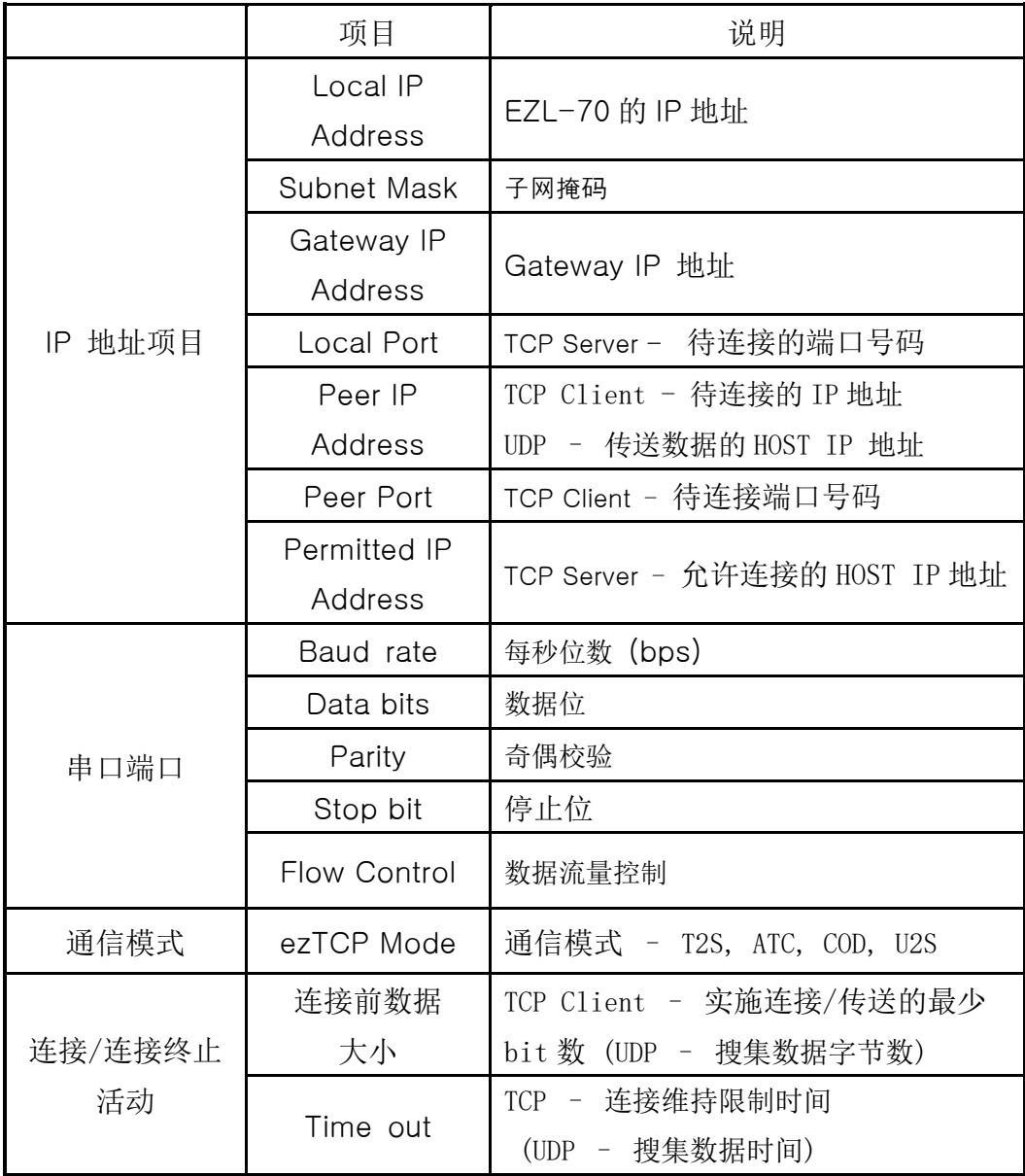

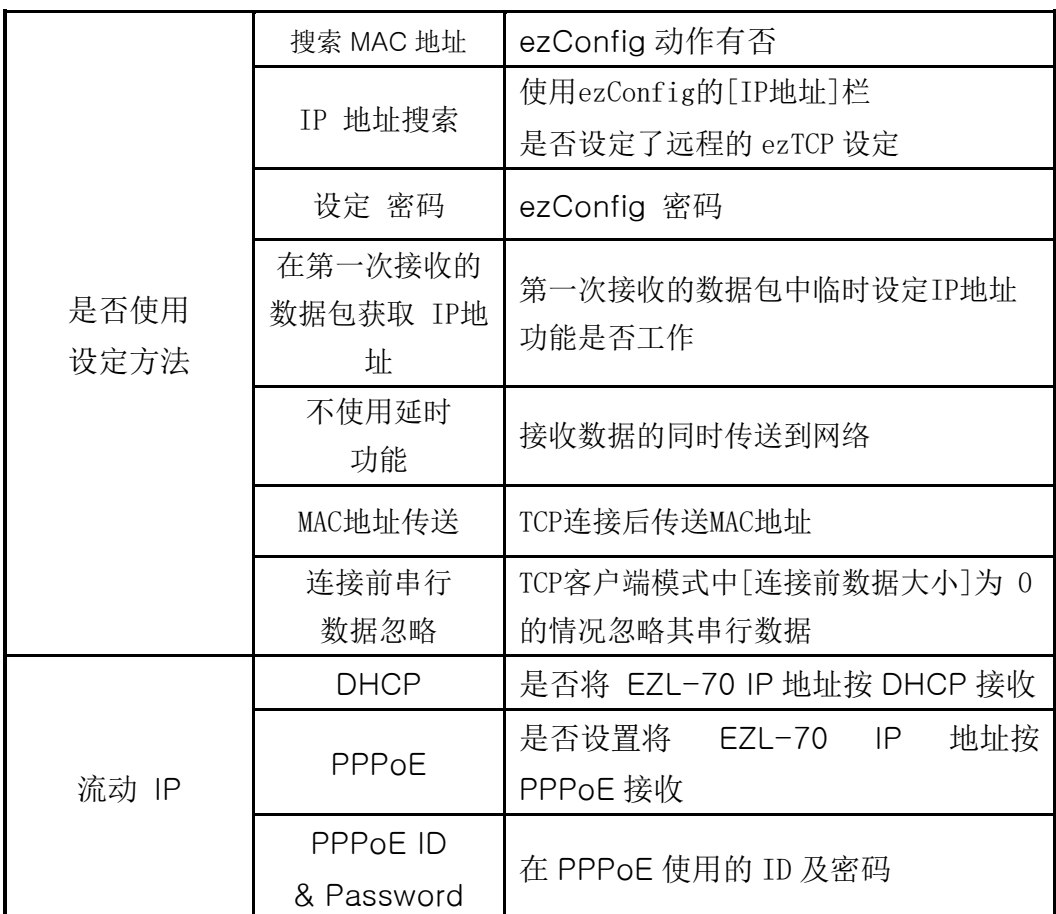

● Local IP Address

EZL-70本身的IP地址。通过DHCP或PPPoE设置时因为自动分配IP地址所以 无法设置。

● Subnet Mask

设定网络中设置 EZL-70的subnet mask的项目。

● Gateway IP Address

设定网络中设置 EZL-70的Gateway IP Address的项目。

● Permitted IP Address

E Z L - 7 0 按 服 务 器 模 式 动 作 时 允 许 连 接 的 I P 地 址 。 只 能 连 接 在 Permitted IP Address项目中设置的服务器。 Permitted IP Address为 0.0.0.0时因为没有连接限制技能可以连接所有服务器。

● Peer Port

EZL-70按COD(TCP 客户端)动作时是连接的服务器 IP地址,按U2S动作时 是传送 UDP数据的IP地址。

● Local Port

EZL-70以T2S(TCP服务器)动作时使用等待连接的TCP端口号码,按U2S通

信模式动作时是等待 UDP数据的端口号码。

⚫ 通信模式

选择EZL-70的通信模式。(T2S, ATC, COD, U2S)

● 通信端口

EZL-70按COD(TCP客户端) 通信模式工作时,要连接的服务器的Local端口, 按U2S通信模式动作时传送UDP数据的端口。

● 串行种类

无 法 在 e z C o n f i g 中 设 定 需 要 通 过 跳 线 在 板 上 直 接 选 择 。 (RS232, RS422, RS485, TTL)

● Baud rate

选择串口设备的速度。(1,200bps ∼ 115,200bps)

● Data bits

选择串口设备的端口数据长度。(7个或8个字节)

⚫ Parity

选择串口设备的 Parity。(None, Even, Odd, Mark, Space)

● Stop bit

选择串口设备的Stop bit长度。 (1 bit)

● Flow Control

选择串口端口的流量控制。 (None, RTS/CTS, Xon/Xoff)

- 连接前数据大小(单位: Byte) EZL-70按COD动作时候决定开始连接的起点。 EZL-70自串口端口接收 [连接前数据大小]量的数据时,向固定的主机端(Peer IP Address 与 Peer Port)开始进行连接。
- Block(Byte)

EZL-70按U2S动作时,设置单次传送UDP数据包大小。

⚫ Time out

按T2S, COD, ATC 等 TCP动作时此项目被以不是0的值设置时,在设定时间内 没有传输数据自动断开连接。.(单位: 秒)

⚫ Interval

同于U2S用UDP动作时, 需要按一组数据搜集此适合项目时间后传送。.(单 位: 10ms)

⚫ Password

通过ezConfig设定时设置密码的项目。设定的密码丢失时可以在 ISP模式在取消 密码。

● MAC地址搜索 (ezConfig)

只有在设定了此项目时才能远程使用 ezConfig。(如果此项目没有被设置,

无法利用ezConfig设置EZL-70,故建议记住设置此项目。) ezConfig项目未 被激活时重新激活的情况下需要在ISP模式在激活。

● IP地址搜索

如果此项目被设置那么在外部可以利用IP地址进行设置。 IP地址搜索功能在 ezConfig的IP地址栏。

● 在第一次接收的数据包获取IP地址(ARP) 设置此项目时,将输入到自身 MAC地址的最初目的IP地址包临时按 EZL-70 的自身IP地址使用。

● 自动接收IP地址(DHCP)

用DHCP接收IP地址时设置的项目。

● 通过ID接收IP地址(PPPoE)

按PPPoE接收IP地址时候设置的项目。

● 数据传送延时 (TX Delay) 自网络接收到的数据传输到串口时,传输过程中发生各数据间延迟现象。 (传输延迟时间:约200㎲, 高达 19,200bps). 是适用于没有串行缓冲器 或串口端速度缓慢的串口设备的技能。

⚫ 不使用延时功能

一般EZL-70接收串行数据并不是马上将其传送到网络。一定时间间隔选择缓冲区 后,有数据的情况发送。 但选择[不使用延时功能]的情况,接收的串行数据将直 接传送到网络。只是传送的网络的数据因增加TCP头,随时接收串行数据时传送 的效率会下降。

● MAC地址传送

为了区分远程地的多个EZL-70而利用MAC地址的功能。MAC地址是所有进行网络通 信的固有ID。使用此功能EZL-70在TCP连接的同时即将自己的MAC地址传送到连接 的HOST。 因此在服务器连接的设备利用MAC地址进行区分。

- 更多有关MAC地址传送功能的内容请参考我公司网站技术资料("MAC 地址传 送功能")。
- ⚫ 忽略连接前数据大小

EZL-70通过TCP客户端模式工作的情况, 连接前接收的串行数据,在连接的同时传 送到所连接的HOST。使用[忽略连接前数据][连接前数据大小]为0的情况,忽视连 接前的数据并不传送。此选项只在TCP客户端模式的情况被激活。

⚫ Comment

关于产品最大可储存32字节的随机信息。使用此项目的情况下可以更简单的区 别使用者各自的 EZL-70。

# <span id="page-22-0"></span>3.2. 利用ezConfig的设定

#### <span id="page-22-1"></span>3.2.1. ezConfig 动作按钮

关于EZL-70的基本环境信息(IP地址项目,串口端口项目等)可通过因特网利用ez C o n f i g 远程管理设定。 ezConfig 可以在 Microsoft Windows 中 (Windows 98, 98SE, 2000 pro, ME, XP pro/home)实行,可能会出现在老式运行 系统上不动作的现象。下面是最初运行 ezConfig的画面。

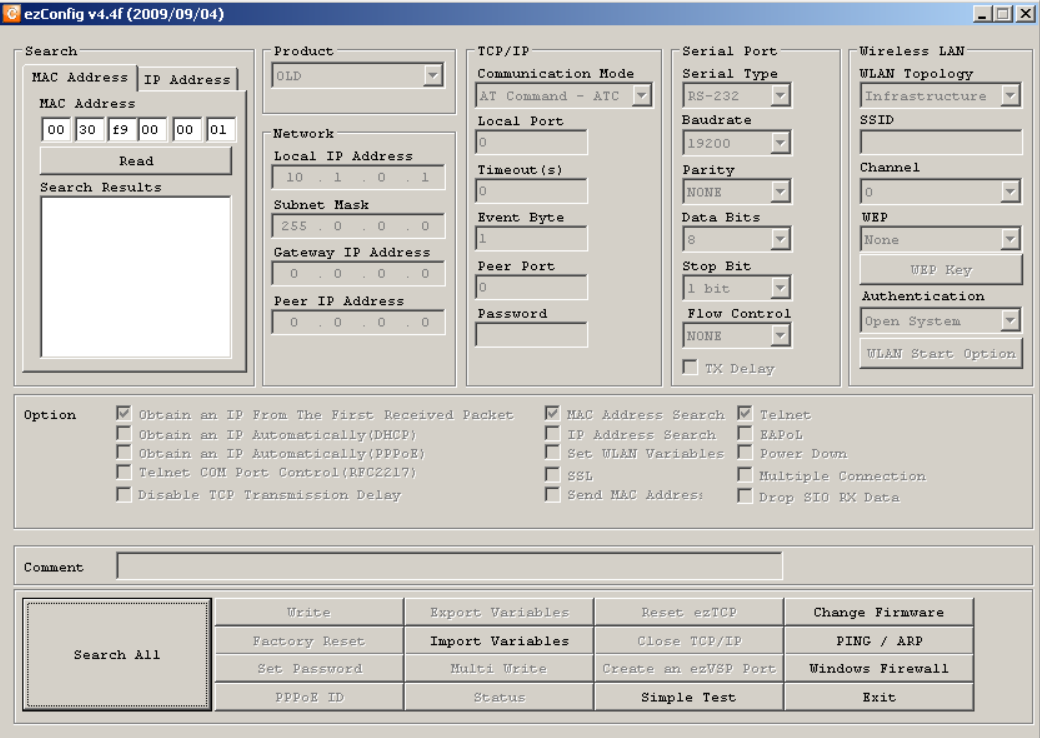

√ ezConfig 程序不仅可以设定 EZL-70的环境变数也可以修改在其他ezTCP系列的 产品的环境变数。

√ 在PC上有防火墙动作时可能出现通过ezConfig无法检测的情况。此时或停止使用 防火墙技能,或在防火墙的特殊项目中 添加使用中的ezConfig。

#### ezConfig可利用两种方式设置以太网通信。

第一种方式是利用 UDP broadcast方式。利用UDP broadcast方式的情况下不知道 IP地址也可检测到在实行ezConfig的host中在同一个网络中的全部ezTCP。但此方式 只能在同一个网络环境下使用。此方式支持在ezConfig 4.0以上[LOCAL]中执行。 第二种方式是利用UDP unicast方式使用IP地址通信的方式。因为是使用IP地址设定 所以在连接到网络的情况下可在任何地点进行设置。 此方式支持在ezConfig 4.0以

上[REMOTE]中执行。

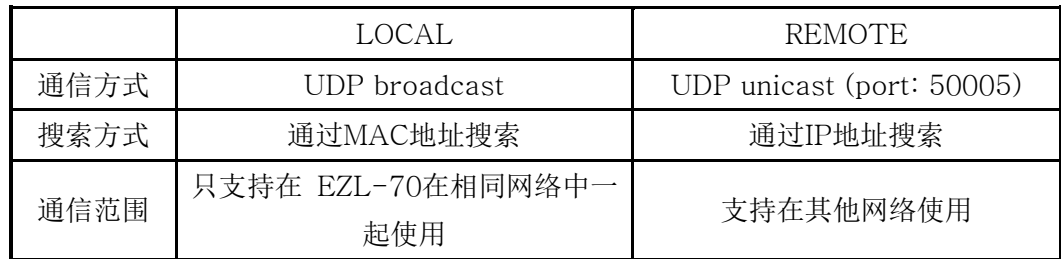

ezConfig 各按钮功能及详细内容请参考ezConfig用户说明书。

#### <span id="page-23-0"></span>3.3. AT command

在 ATC 模式在可以使用 AT 命令通过串口端口设置环境变数。

清参考"6. ATC 模式"。

## <span id="page-23-1"></span>3.4. 通过DHCP服务器设置IP地址相关项目

DHCP服务器运行的网络环境下EZL-70的IP地址, 子网掩码,GETWAY, Name se rver等的情报通过DHCP协议可以自动设置。为了利用通过DHCP自动设置技能需要检 查ezConfig的[DHCP]项目。根据DHCP的不同会出现需要检查[ARP]项目的情况,请 留意。

## <span id="page-23-2"></span>3.5. 通过PPPoE 的IP地址设定

多个ADSL或VDSL环境下使用PPPoE,需要使用PPPoE的话需要起动PPPoE技能并 设置PPPoE ID的密码。 PPPoE等同于DHCP自动被分配IP地址。

#### √ 任何 ADSL 或 VDSL 环境下根据型号不同使用 DHCP, 请咨询相应英特网运营 商。

## <span id="page-23-3"></span>初始化环境值(Factory Reset)

可以将EZL-70的环境值可设置为出厂值。EZL-70以一般通信模式动作时,将ISP 针的LOW短暂输入(20ms~1s)Status LED将闪两次并按网络Ne twork Scan模式动作。在此状态下重新输入10秒以上LOW(测试板的情况下使用

JP)Status LED将快速闪,其环境值被初始化。此情况是按ISP模式 动作,为了按一般通信模式动作需要重启。(F / W 版本 1. 2 A以上) 也可根据 目前现有方法在ezConfig按[设定初始化值]按钮方便的初始化EZL-70的环境值。

# <span id="page-25-0"></span>**4.** 动作模式

- <span id="page-25-2"></span><span id="page-25-1"></span>4.1. 动作模式概要
	- 4.1.1. 概要

EZL-70有3个模式(一般模式和ISP模式和 Network Scan 模式)。 一般模式是平 常传输数据的通信模式,ISP模式是下载启动 EZL-70固件的模式, Network Scan 是测定EZL-70是否为可使用环境的模式。。

## <span id="page-25-3"></span>4.2. 各动作模式进入方法

<span id="page-25-4"></span>4.2.1. 一般 模式进入方法

一般模式是执行EZL-70的本来技能的模式,故没有连接ISP电磁波的JP1的情况下执 行按一般模式动作。

详细事项参考 "5. 一般 通信模式"。

#### <span id="page-25-5"></span>4.2.2. ISP 模式进入方法

连接ISP电波后,给EZL-70加电将按ISP模式动作。按ISP动作后黄灯将快速闪。

#### <span id="page-25-6"></span>4.2.3. 进入Network Scan方法

将ISP短时间 (20ms ~ 1s)连接,让其进入 Network Scan模式。此模式是测试网 络的负荷,测定是否为EZL-70可正常动作环境的模式。进入时黄色LED将按2次闪 亮

对于Network Scan模式的更详细的内容,请查看对应的技术资料。

#### <span id="page-25-7"></span>4.2.4. 各动作模式比较

下面是对各各动作模式进行比较说明的。

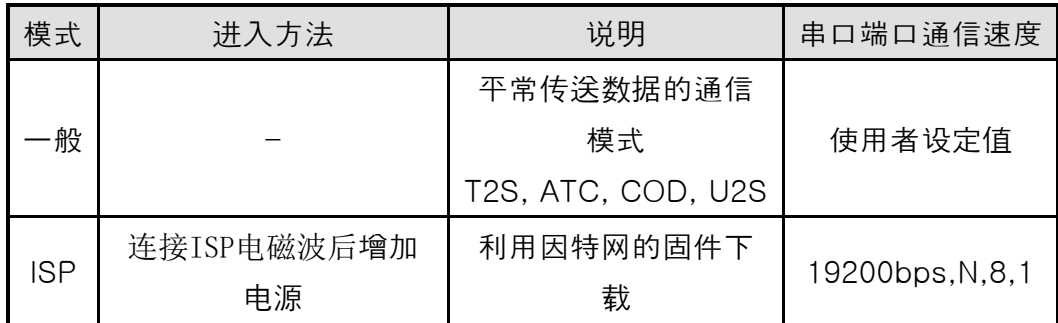

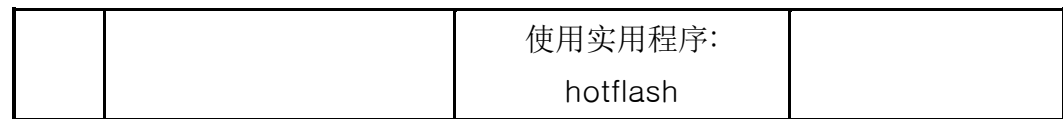

#### <span id="page-26-0"></span>4.3. 一般 通信模式

一般通信模式是适用EZL-70使用目的的正常的通信模式。

一般通信模式可以通过 T2S, ATC, COD, U2S等四种通信模式进行启动。4种通信模 式请参考下表。

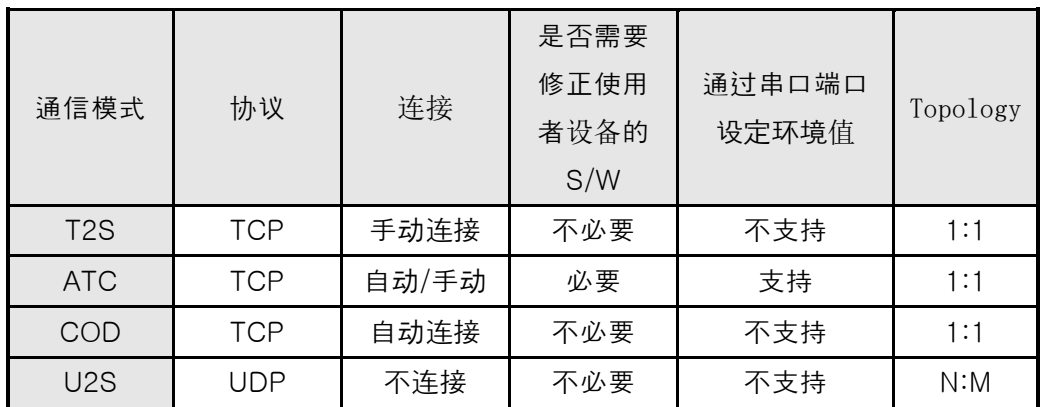

TCP是需要连接过程的协议。连接一直是按1:1进行连接的,叫等待连接的(手动连 接)HOST为主机;试图连接的(自动连接)HOST为客户端。

于此相反UDP是没有连接过程按组单位进行通信。因为UDP不需要连接过程所以多个 HOST可同时进行通信。

● 详细的通信模式请参考下一章 。

#### <span id="page-26-1"></span>4.4. ISP 模式

ISP模式是可以下载我社最新固件(启动EZL-70的软件)的模式。

下面是在ISP模式在下载固件的方法。

- 连接ISP电波后加电。ISP模式动作时候黄灯将快速闪。
- 实行我社提供的下载用 TFTP客户端hotflash。

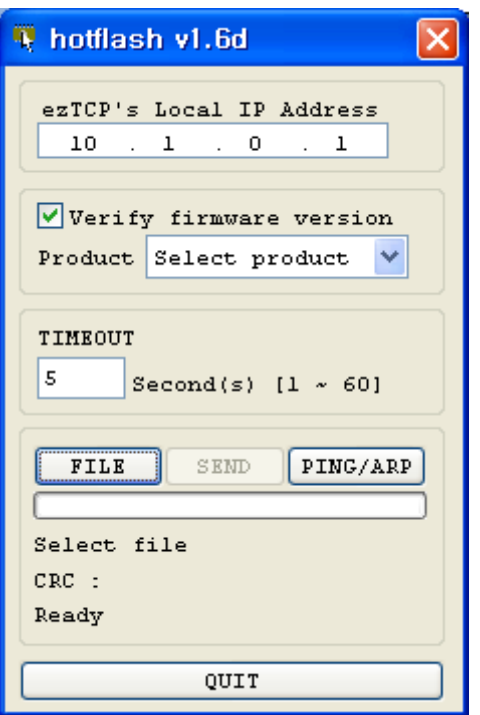

⚫ 在[FILE]目录中选择需要下载的固件,输入 EZL-70的IP,并在[Product] 选择产品。选择[Verify firmware version]选项,并点击[SEND]按钮, 固件将通过因特网传送。

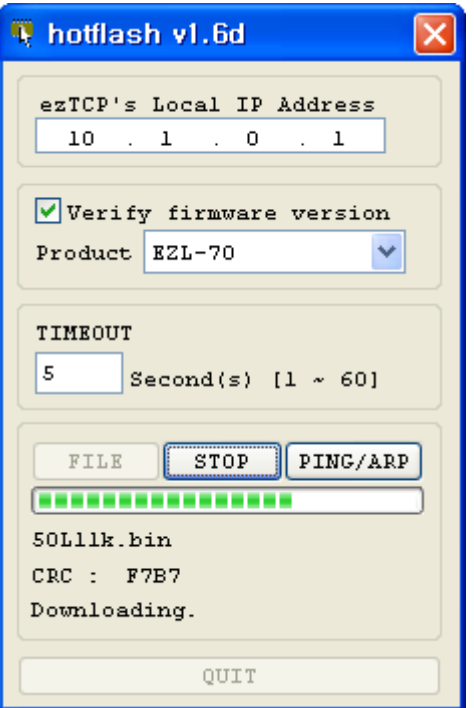

⚫ 下载成功之后显示下载成功的信息, EZL-70自动重起之后按 一般模式 动作。

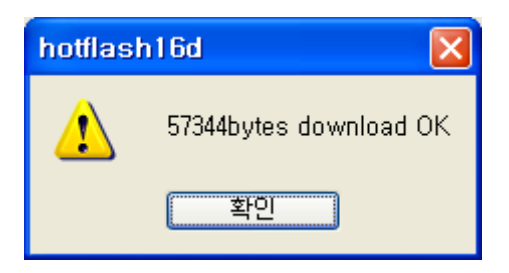

下载成功之后, 断电并取消ISP电波将连接 并重新连接。

# <span id="page-29-0"></span>**5.** 一般 通信样式

## <span id="page-29-1"></span>5.1. T2S-TCP服务器

T2S是EZL-70作为服务器时动作的模式。

EZL-70自远程HOST按预先指定的local port中进来TCP连接时允许TCP连接。 EZ L-70允许TCP连接后进行TCP连接。连接成立后自串口端口输入的数据经TCP/IP处 理后向远程HOST传送信息。自远程HOST进来的TCP/IP数据经TCP/IP处理后向串口 端口传送数据,故进行通信。(TCP连接之前向串口端口进来的数据将被无视。) 在Permitted IP address中设置IP的话只能连接IP地址的HOST。设置为0.0.0.0的话 所有HOST可以连接在 EZL-70。

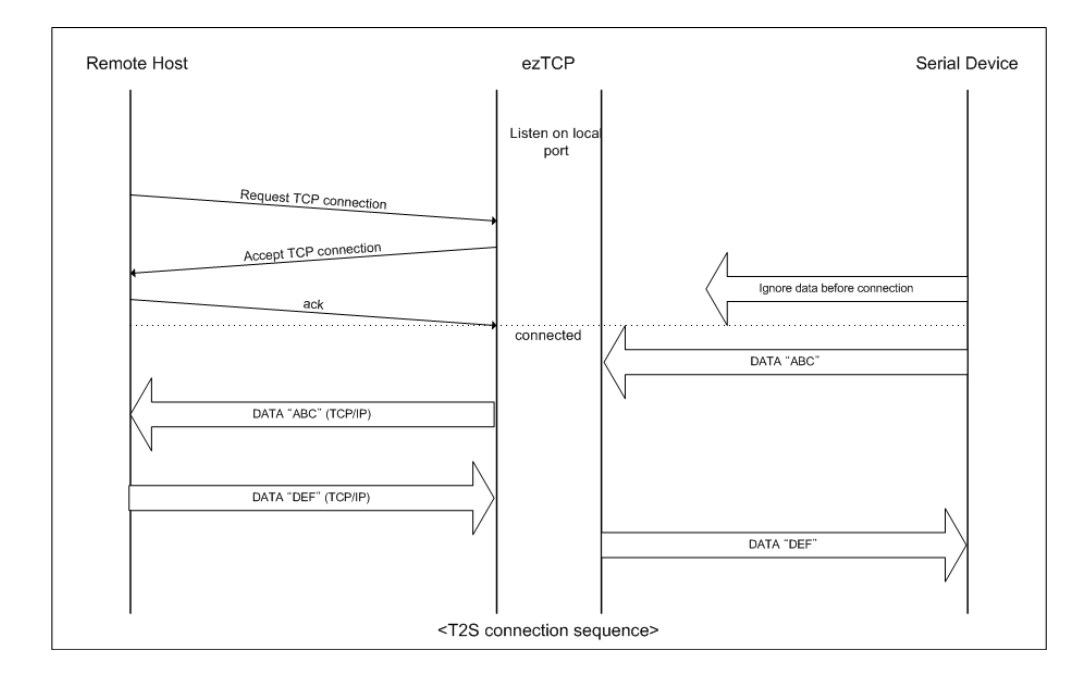

在T2S时需要设置的项目如下。

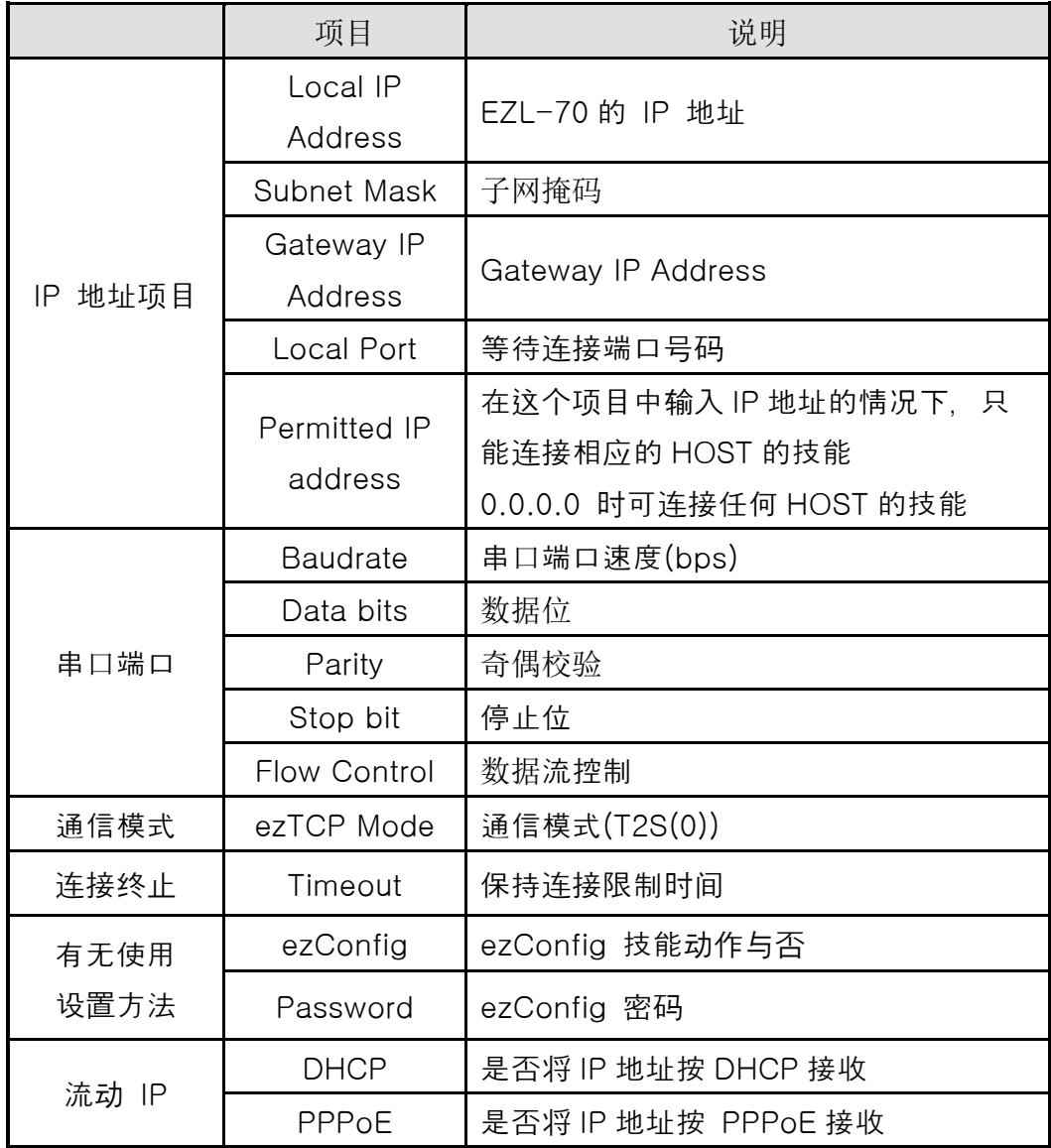

#### <span id="page-31-0"></span>5.2. ATC

ATC模式是利用AT命令等同于模块控制,可以控制EZL-70的模式。在ATC命令只 能进行TCP连接,可以体现为服务器或客户端。

在ATC利用AT命令不仅可以更改IP地址等环境值,还可以控制TCP连接及连接终止。

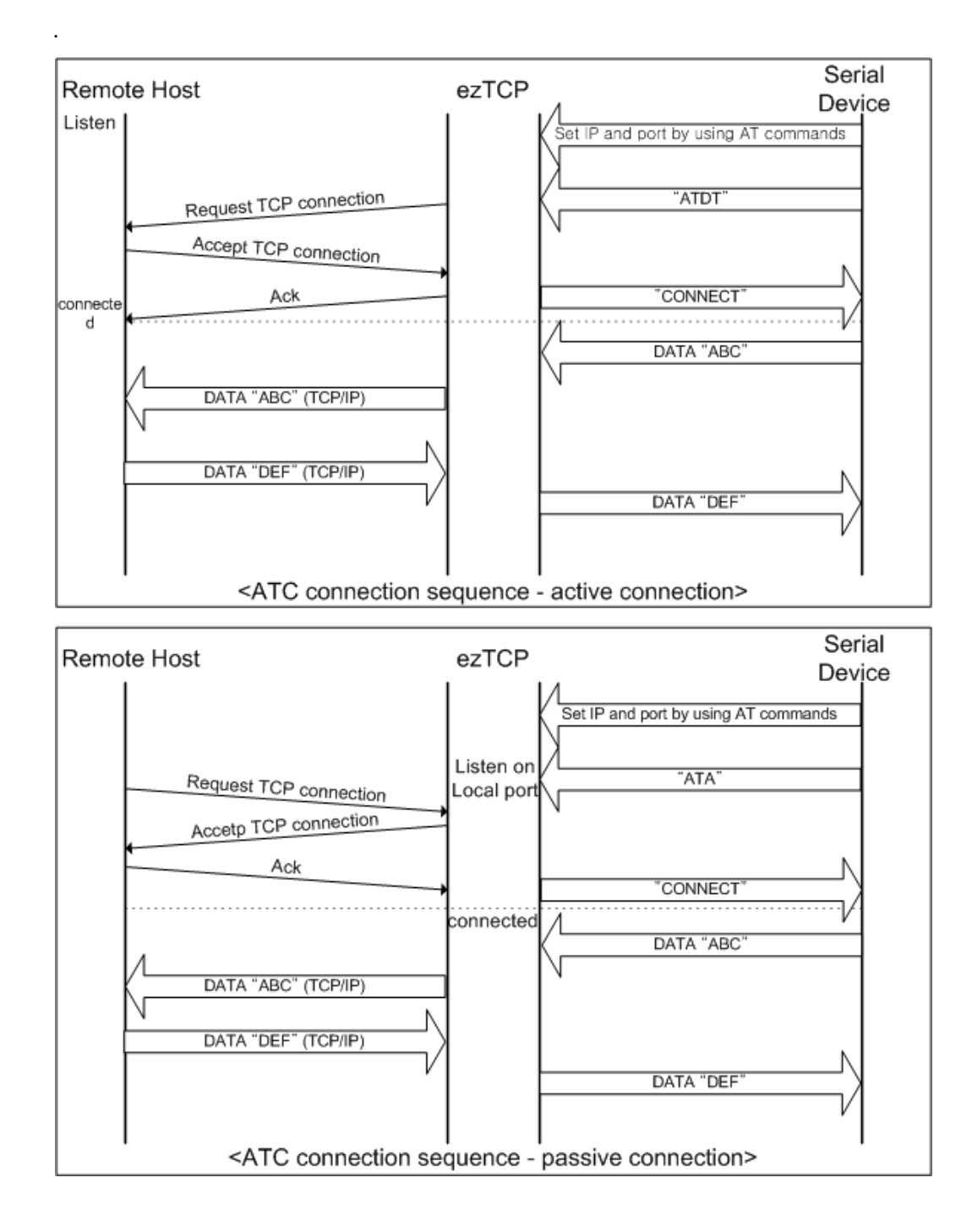

在 ATC 时需要设置的事项如下所示。

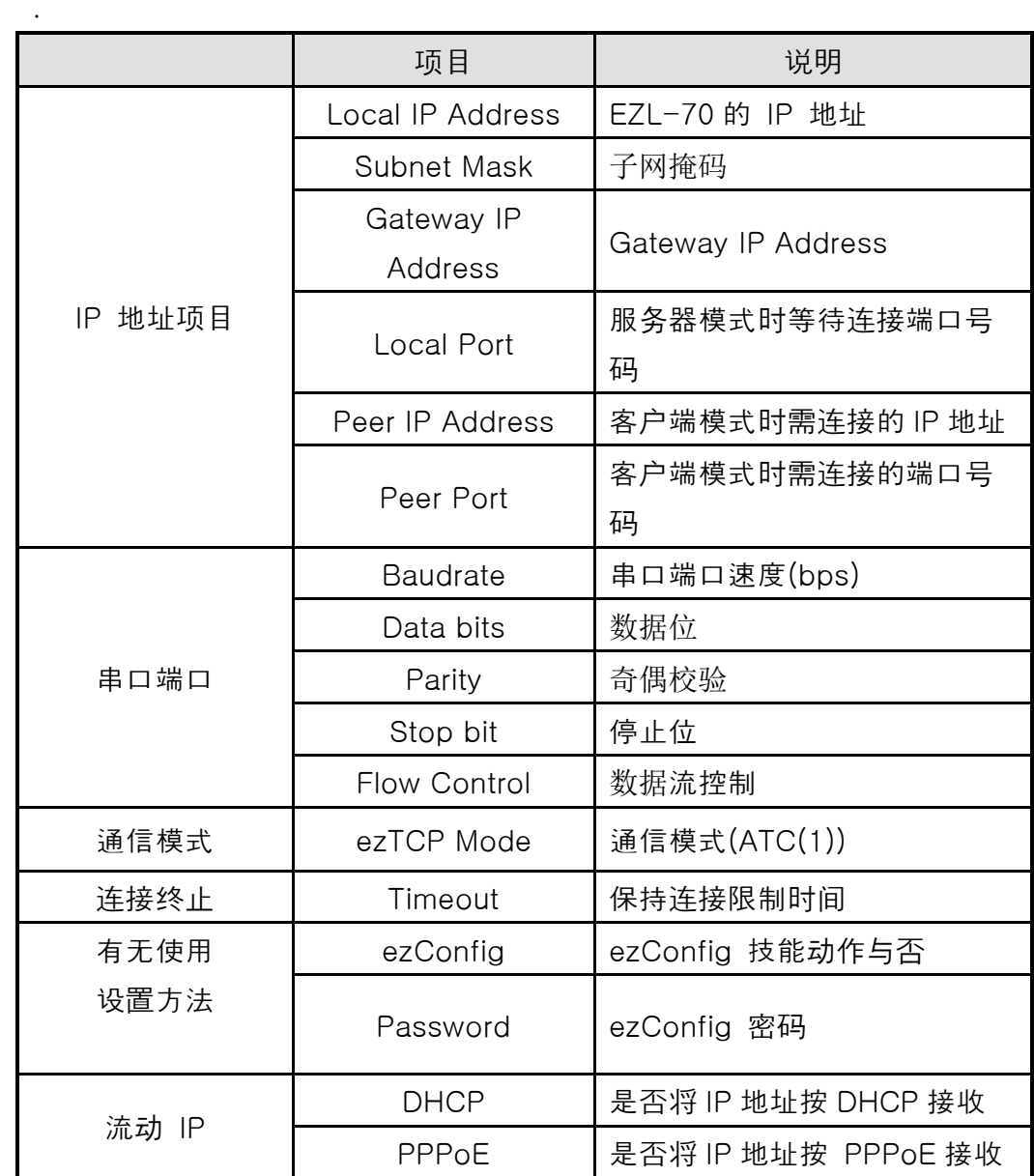

关于对AT命令的详细说明请参考下一章。

#### <span id="page-33-0"></span>5.3. COD –TCP客户端

COD模式是EZL-70作为客户端动作的模式。

预 先 设 定 的 [连接前数据大小]数据进入到串口端口 , EZL-70向预先设置好的 HOST[Peer IP Address]上的TCP端口[Peer Port]试进行TCP连接。远程HOST允 许TCP连接后开始TCP连接。连接成功后自串口端口进来的数据经TCP/IP处理后向远 程HOST传送,自远程HOST进来的TCP/IP数据经TCP/IP处理后向串口端口传送数据, 开始数据通信。

[连接前数据大小]为0的情况下连接电源后即向[Peer IP Address] [Peer Port]连 接。

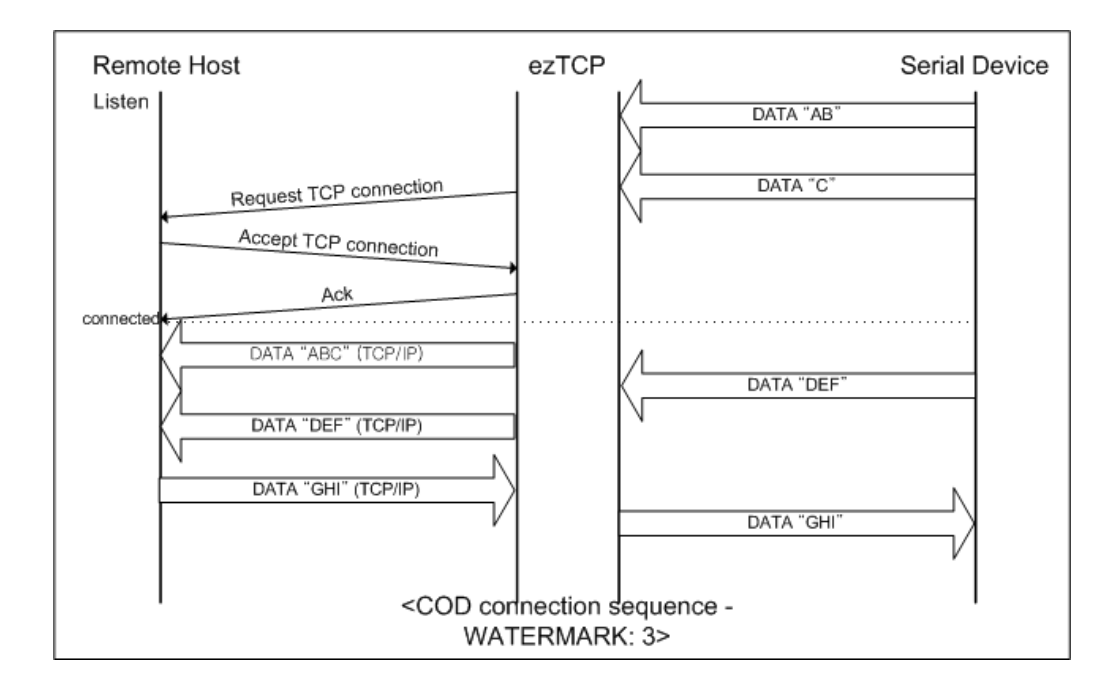

COD 时需要设置的事项如下。

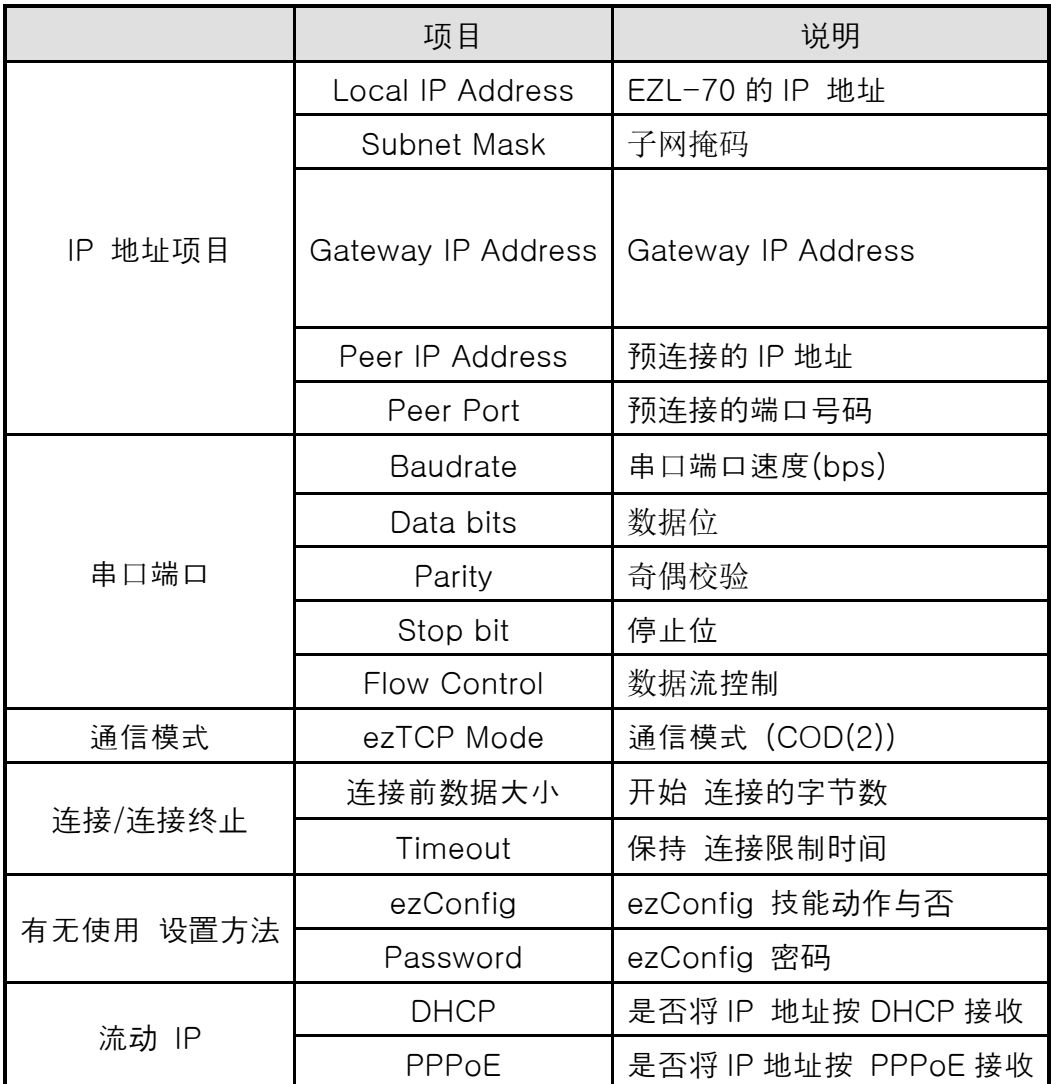

#### <span id="page-35-0"></span>5.4. U2S-UDP

U2S是进行UDP通信的模式。

UDP上是按Block单位传输数据,将EZL-70自串口端口传进来的数据按Block单 位划分并传送数据。按Block单位划分方法如下。

EZL-70的预先用串口端口设置的数据字节数[Block]进来时,自第一次进来的数据 超过指定时间 [Interval], 把这个期间进来的数据识别为一个Block, 将Block传到 UDP。这里的[Interval] 单位是10ms 。如将[Interval]设置为2,时间则为20ms  $-30$ ms。

UDP通信因为没有连接过程,故利用multicast及(broadcast)可进行N:M通信。同时 适用于类似与 RS485相同的multi-drop网转化为以太网时使用的模式。 按DHCP设置的情况下无法按U2S模式使用。

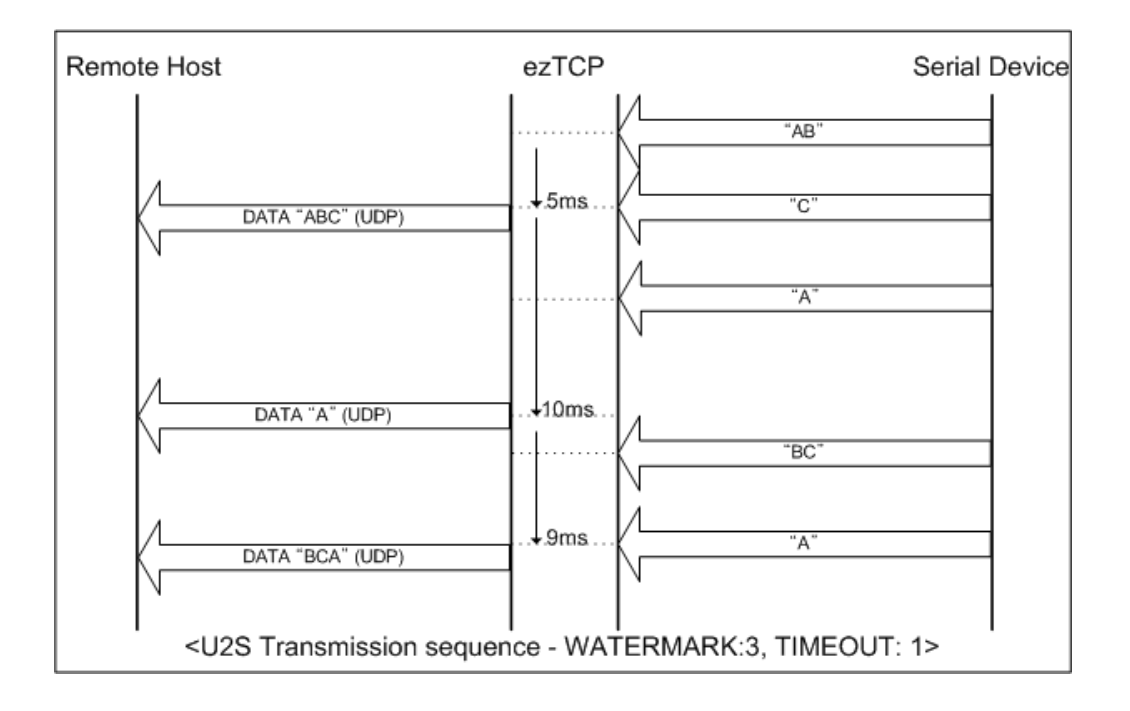

#### U2S时需要设置的事项如下。

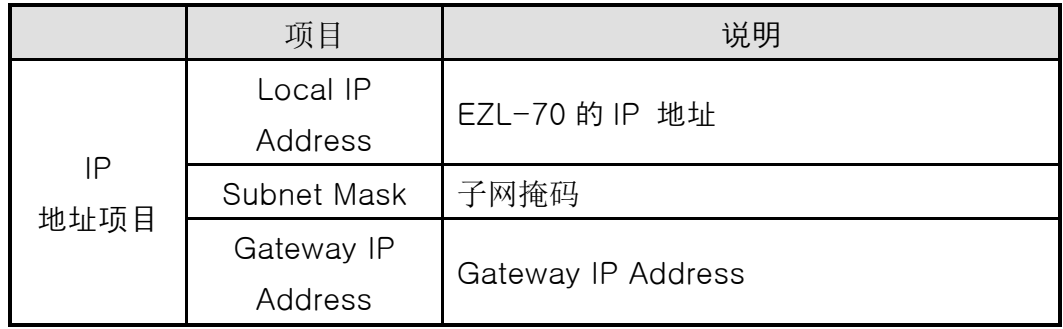

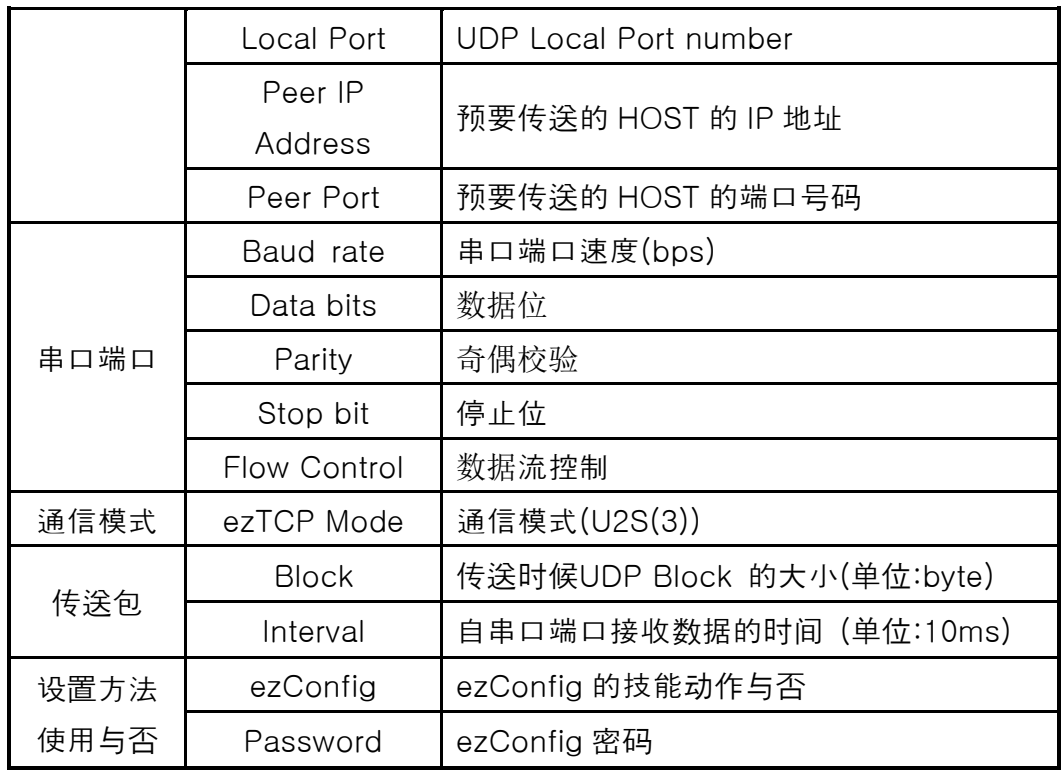

另外,在U2S模式下将EZL-70的Peer IP与Peer Port设置为0。它会自动将最新 接收到的UDP数据包的源IP(Source IP)与端口及在串口端口接收的数据作为 数据目的地的Peer IP与Peer Port使用。此技能从1.2A版本以上固件开始支持 。

# <span id="page-37-0"></span>**6. ATC** 模式

## <span id="page-37-1"></span>6.1. 概要

在ATC模式下依据模块命令AT命令可以设置及控制EZL-70。例如可依据 AT+PRIP命令可以设定需要连接的IP,根据ATD命令进行连接。 同时根据多个HOST依次进行通信。 另外也提供根据ATA命令的手动连接技能。

#### <span id="page-37-2"></span>6.1.1. AT 命令形式

AT命令是按AT开始,<CR>位于最后位置。

AT命令形式如下所示。

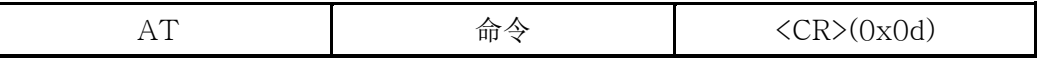

对于AT命令的应答如下。

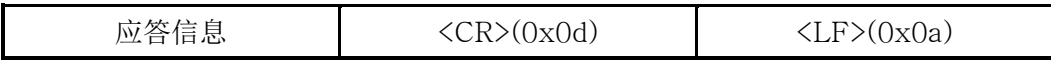

应答信息

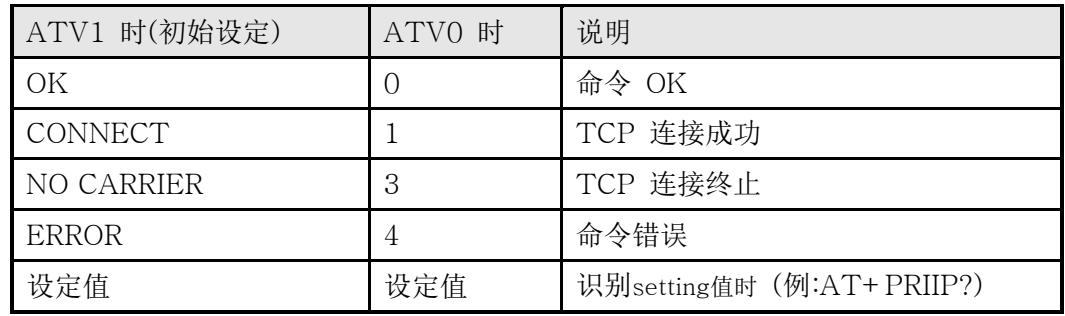

# <span id="page-37-3"></span>6.2. 基本AT命令 (例: ATA, ATD 等)

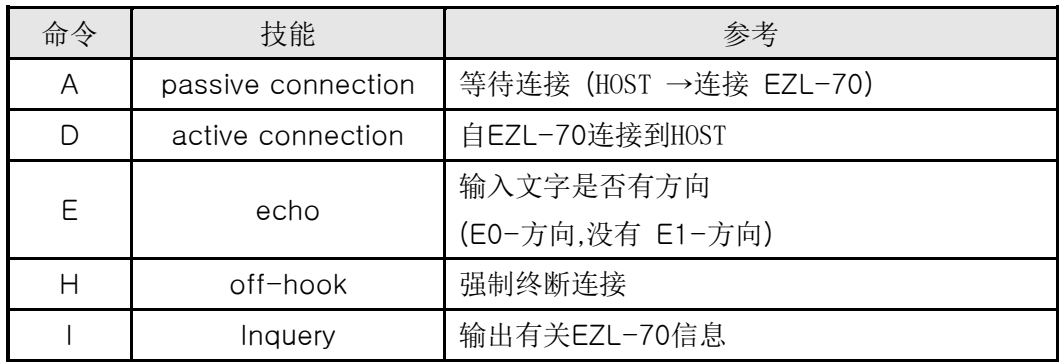

| ∩      | Online             | 在在线命令状态到Online                       |
|--------|--------------------|--------------------------------------|
| Q      |                    | 是否发生应答信息                             |
|        | Quiet Mode         | (Q0: 发生应答信息,                         |
|        |                    | Q1: 不发生应答信息)                         |
| S      |                    | S2: Escape Code(基本: 43)              |
|        |                    | S3: Carriage Return Code (基本: 13)    |
|        |                    | S4: Line Feed Code (基本: 10)          |
|        | S Register         | S5: Backspace Code (基本: 8)           |
|        |                    | S9: PING Test 连接终止时等待时间(基本:          |
|        |                    | 6)                                   |
|        |                    | S12: Escape Code Guard Time (基本: 50) |
| $\vee$ | enable result code | 结果代码形态 (数字-V0, 文字-V1)                |
| Ζ      | reset              | 初始化                                  |

<span id="page-38-0"></span>6.3. 扩张AT 命令 (例: AT+PLIP 等)

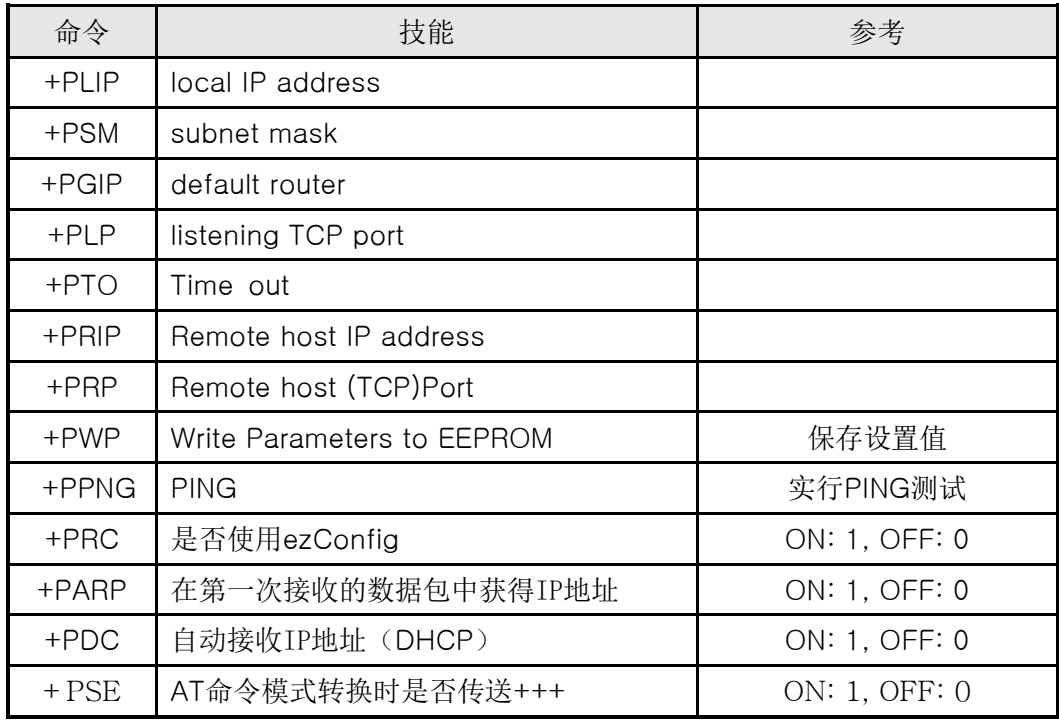

<span id="page-38-1"></span>6.4. 在线状态与在线命令状态

在ATC模式下无法连接的情况下是在线命令模式。在在线命令模式下可以使用AT命

令。

TCP连接之后变为在线状态。在线状态下是无法使用AT命令的。TCP连接中,如要 使用AT命令需要转换为在线命令状态后使用AT命令。

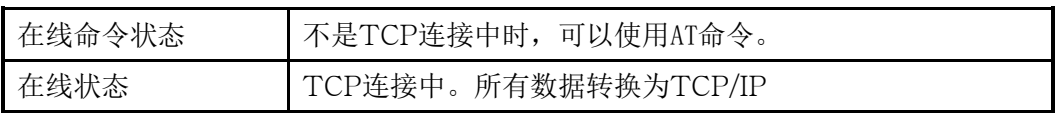

<span id="page-39-0"></span>6.4.1. 在在线状态下转换为在线命令状态的方法

在在线状态下转换为在线命令状态的情况下,按如下所示在一定时间内按规定形态发 送三次 Escape Code(基本: '+')。

在此过程+++通过AT+PSE命令决定是否传送。

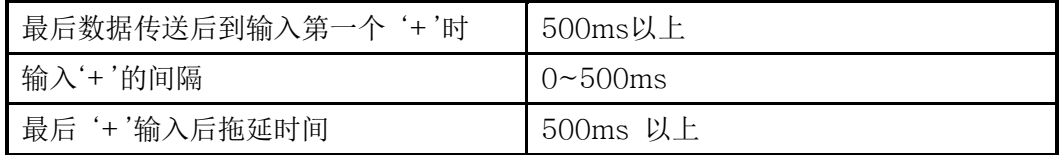

<span id="page-39-1"></span>6.4.2. 在在线命令状态下转换为在线状态的方法

TCP连接中,在线状态下转换为在线命令状态时候,依据ATO命令可以转换在线状态。

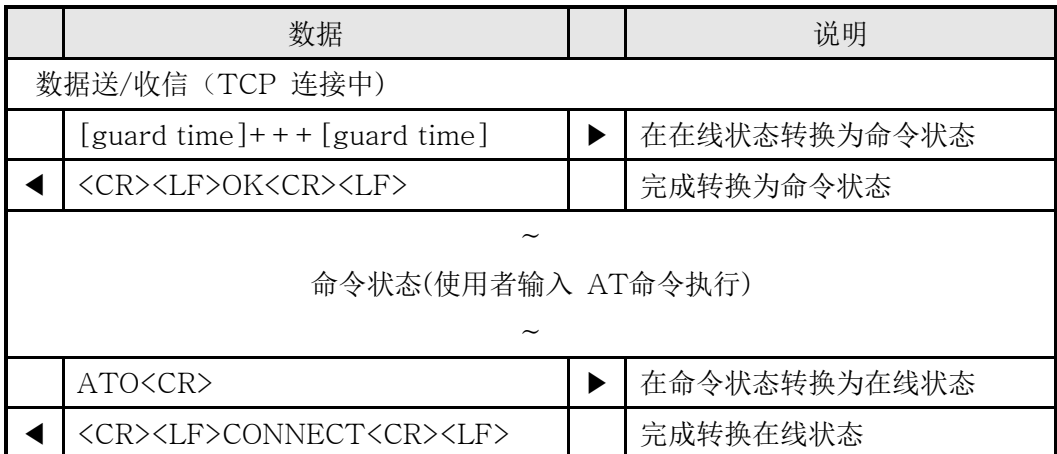

# <span id="page-39-2"></span>6.5. 依于AT命令的设置例

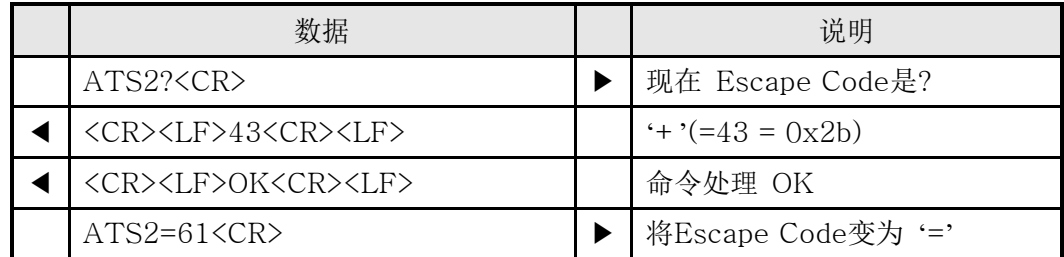

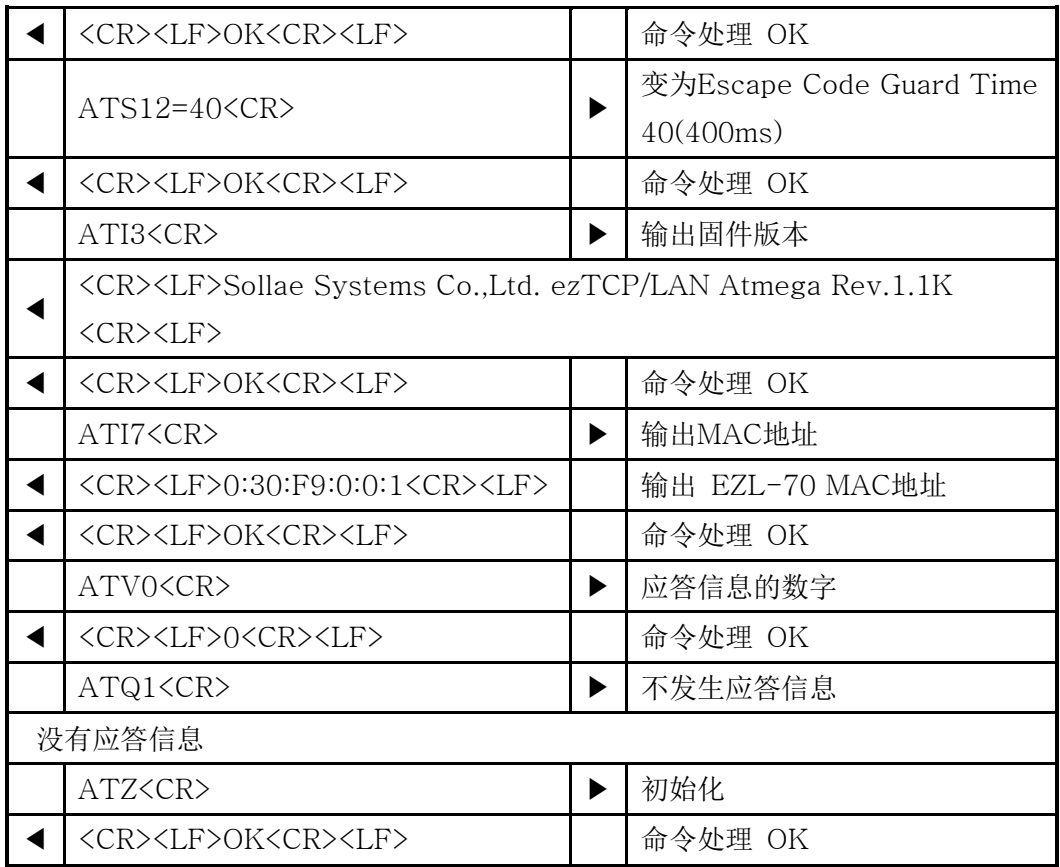

# <span id="page-40-0"></span>6.6.依于扩张AT命令的设定 例

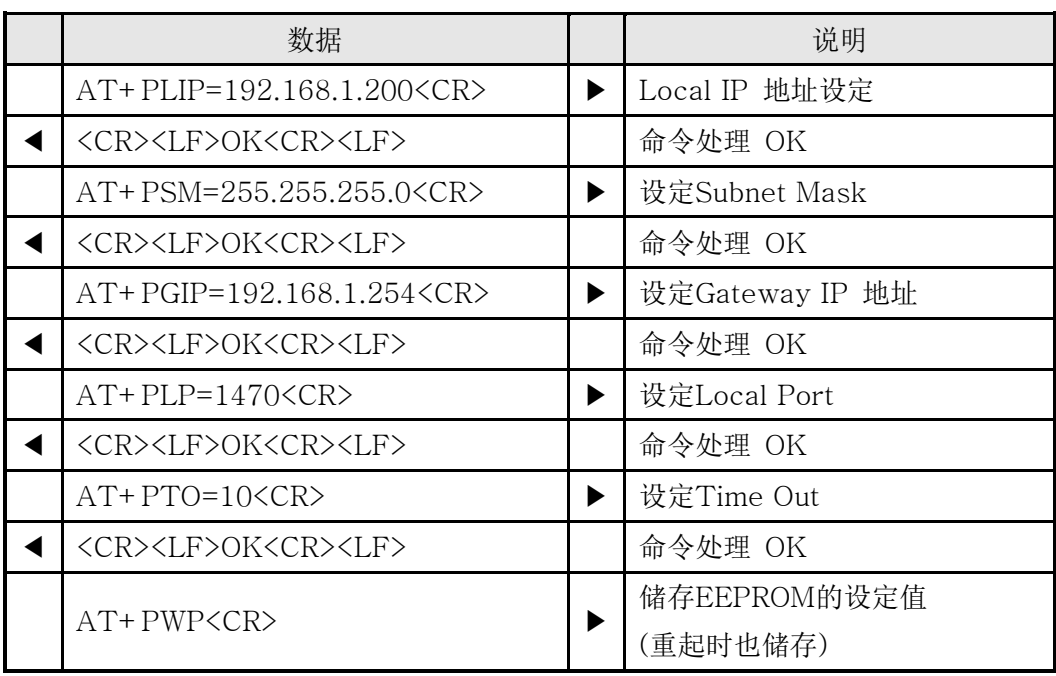

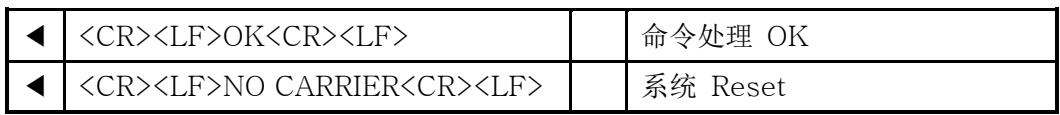

<span id="page-41-0"></span>6.7.TCP连接 例

#### <span id="page-41-1"></span>6.7.1. 自动连接 例- TCP Client

类似按COD(2)模式设定的情况 ezTCP按TCP客户端动作的形态。下面是IP地 址为192.168.1.201;端口号码为1470时连接到TCP服务器的设定例子。

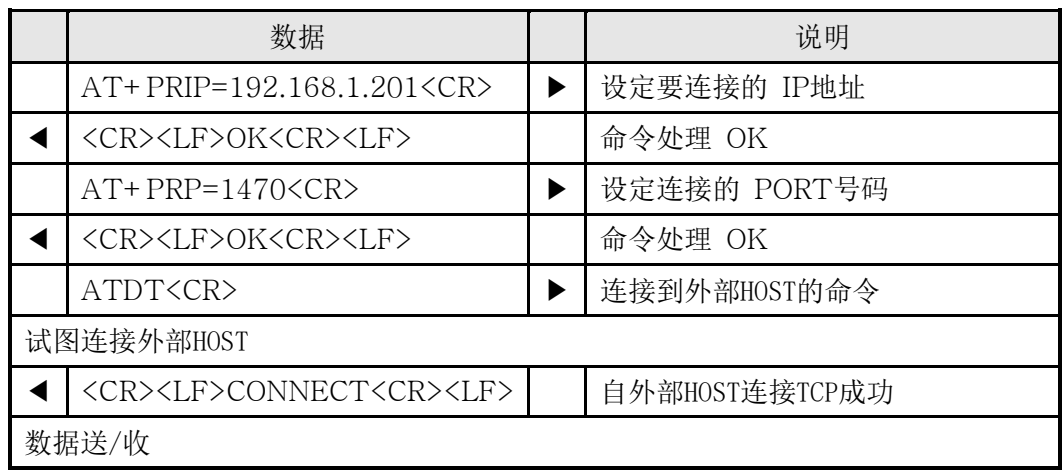

#### <span id="page-41-2"></span>6.7.2. 手动连接例- TCP Server

类似按T2S(0)模式设定的情况 ezTCP按TCP客户端动作的形态。下面是在ezT CP设定端口号码为1470中,设定为等待连接的TCP服务器的例子。

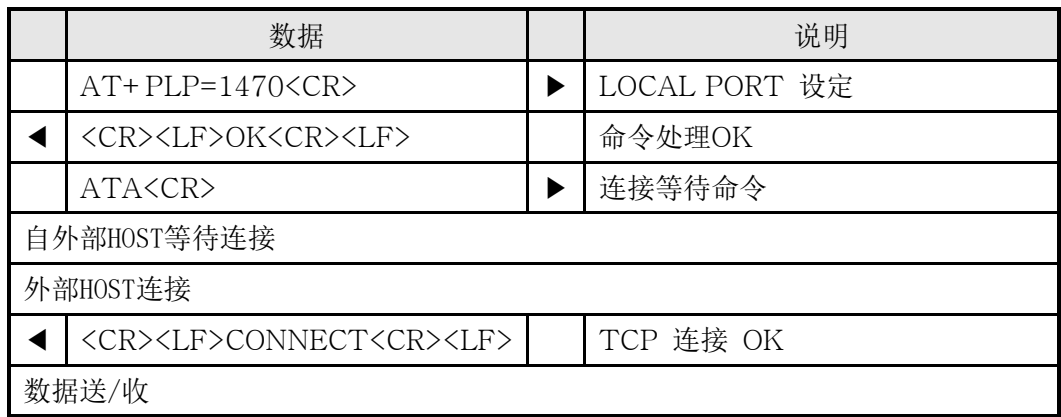

# <span id="page-42-0"></span>6.8. 连接终止例

<span id="page-42-1"></span>6.8.1. 自动连接终止 例

EZL-70先终止连接的情况下终止的顺序。

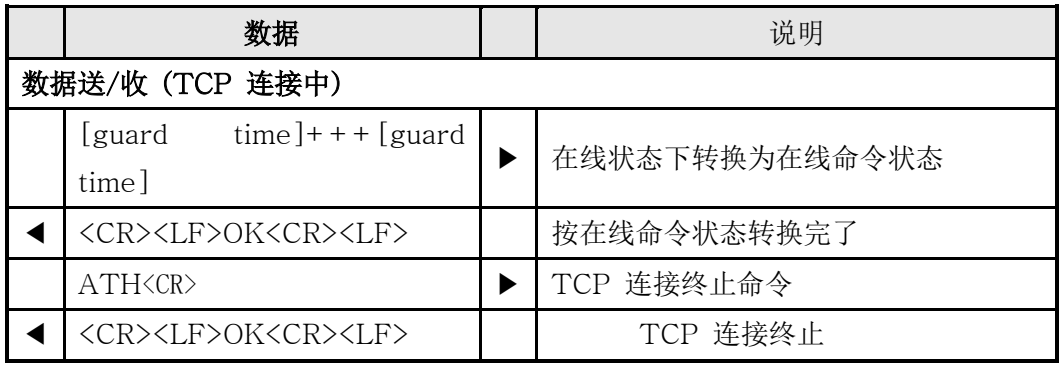

#### <span id="page-42-2"></span>6.8.2. 手动连接终止 例

外部HOST连接先终止的情况。

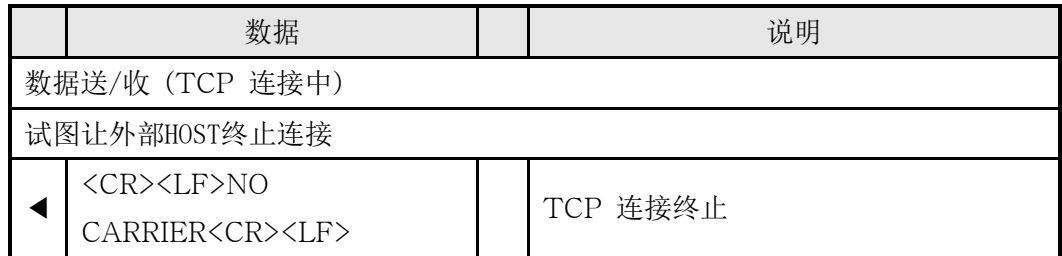

# <span id="page-42-3"></span>6.9. PING 测试 例

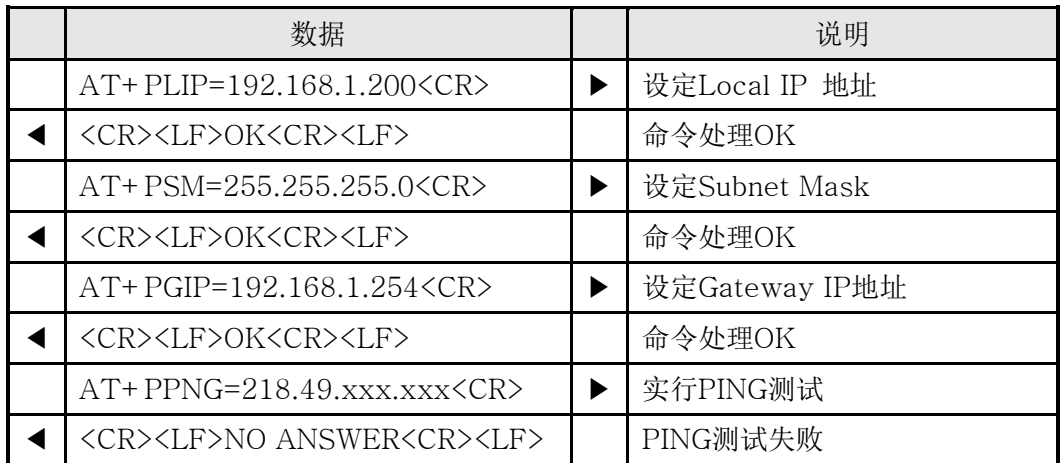

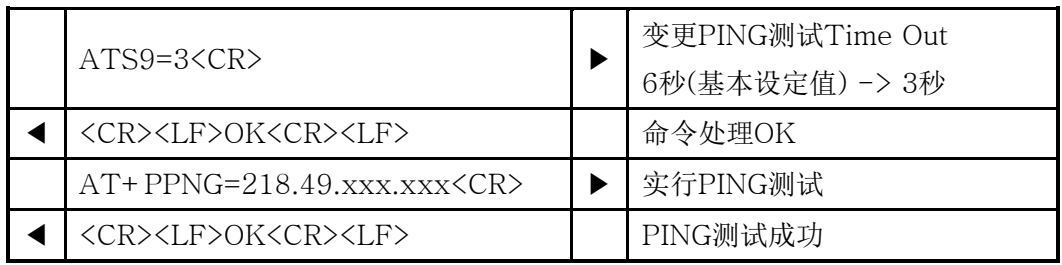

# <span id="page-44-0"></span>7.技术支援**/**质保期间**/**注意事项

## <span id="page-44-1"></span>技术支援

如有其他使用方面问题时利用我社网页的客户支援栏的FAQ及提问/问答揭示板或发 电子邮件给我们。

网页 客户支援 地址:<http://www.eztcp.com/Support/support.php> email 地址: [support@sollae.co.kr](mailto:support@sollae.co.kr)

#### <span id="page-44-2"></span>7.1. 保证

<span id="page-44-3"></span>7.1.1. 退货

如有退货要求,应在购买产品两周之内提出退货要求。逾期不予退货。

<span id="page-44-4"></span>7.1.2. 无偿 A/S

在购买产品一年之内产品出现瑕疵时无偿修理及调换。但由于使用者过失引起的将提 供有偿修理及调换服务。

#### <span id="page-44-5"></span>7.1.3. 有偿 A/S

超过产品质量保证时间(1年)的产品及因使用者过失引起的产品瑕疵将提供有偿修 理并调换服务。

#### <span id="page-44-6"></span>7.2. 注意事项

- ․ 对本产品进行改造时不在质保范围。
- ․ 对本产品的相关事项为了提高性能在没有预告情况下可能会发生变更。
- ․ 在超过本产品使用条件下使用时候不保证产品质量。
- ․ 禁止对本产品固件及所提供的软件的reverse engineering行为。
- ․ 禁止对本产品固件及所提供的软件作为原来用途之外使用。
- ․ 不要在极端的高温及低温,或者在振动严重的情况下使用。
- ․ 不要在高湿度、油腻的环境下使用。
- ․ 不要在腐蚀性或可燃性燃气等环境下使用。
- ․ 在噪音严重的环境下不保证产品的正常动作。
- ․ 不要在宇宙、航空、医疗、原子力、运输、交通等安全设备及涉及生命、事故的有 要求特别品质、信赖性用途。

․ 万一出现因使用本产品出现事故或损失时,我公司不予承担一切责任。

# <span id="page-45-0"></span>**8. Ordering Information**

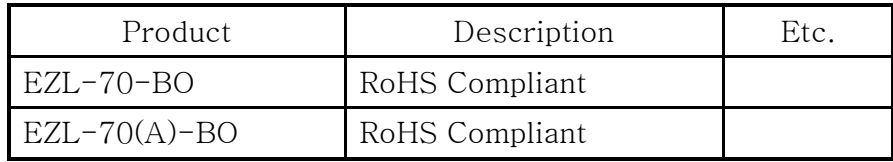

# <span id="page-46-0"></span>**9. Revision History**

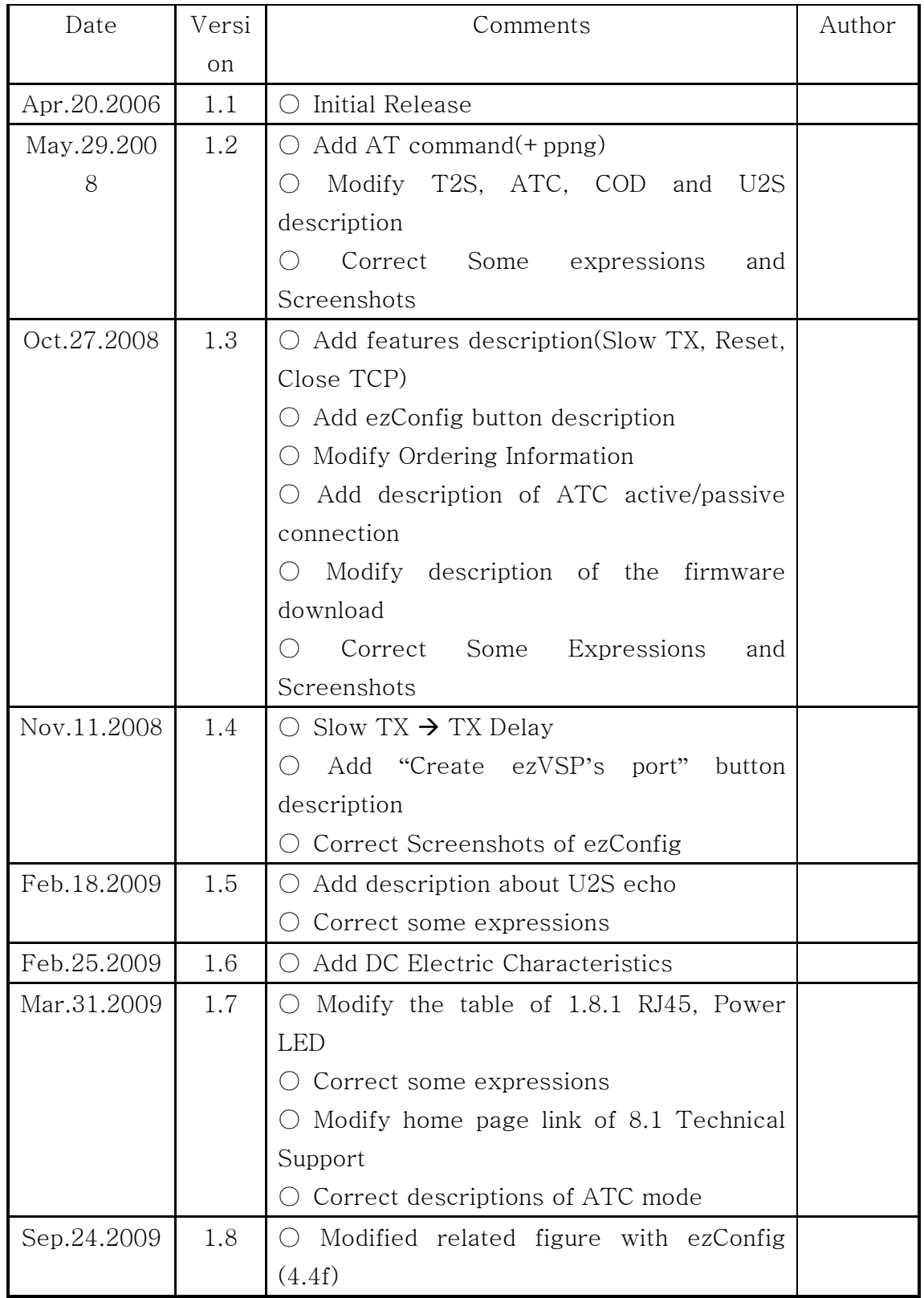

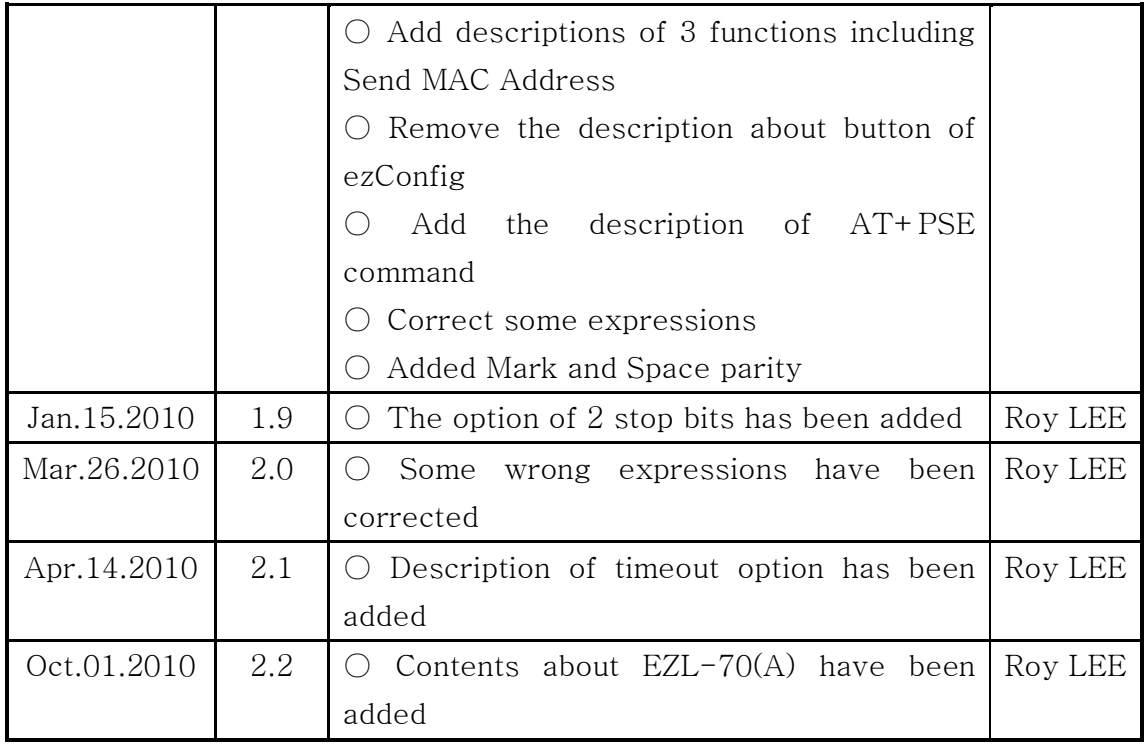